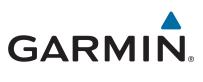

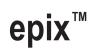

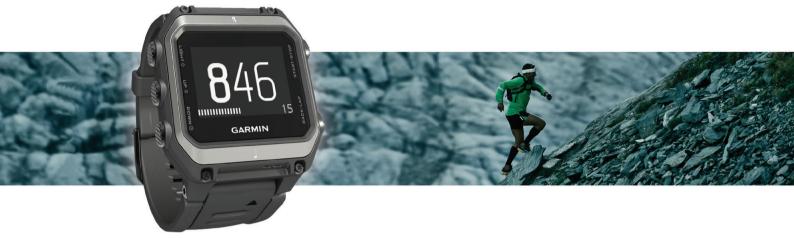

Owner's Manual

#### © 2015 Garmin Ltd. or its subsidiaries

All rights reserved. Under the copyright laws, this manual may not be copied, in whole or in part, without the written consent of Garmin. Garmin reserves the right to change or improve its products and to make changes in the content of this manual without obligation to notify any person or organization of such changes or improvements. Go to www.garmin.com for current updates and supplemental information concerning the use of this product.

Garmin<sup>®</sup>, the Garmin logo, ANT+<sup>®</sup>, Auto Lap<sup>®</sup>, Auto Pause<sup>®</sup>, TracBack<sup>®</sup>, and Virtual Partner<sup>®</sup> are trademarks of Garmin Ltd. or its subsidiaries, registered in the USA and other countries. Connect IQ<sup>™</sup>, epix<sup>™</sup>, Garmin Connect<sup>™</sup>, Garmin Express<sup>™</sup>, HRM-Run<sup>™</sup>, tempe<sup>™</sup>, Vector<sup>™</sup>, and VIRB<sup>™</sup> are trademarks of Garmin Ltd. or its subsidiaries. These trademarks may not be used without the express permission of Garmin.

Android<sup>116</sup> is a trademark of Google Inc. The Bluetooth<sup>6</sup> word mark and logos are owned by the Bluetooth SIG, Inc. and any use of such marks by Garmin is under license. The Cooper Institute<sup>6</sup>, as well as any related trademarks, are the property of The Cooper Institute. Firstbeat<sup>8</sup> and Analyzed by Firstbeat are registered or unregistered trademarks of Firstbeat Technologies Ltd. iOS<sup>6</sup> is a registered trademark of Cisco Systems, Inc. used under license by Apple Inc. Mac<sup>6</sup> is a trademark of Apple Inc., registered in the U.S. and other countries. Training Stress Score<sup>117</sup> (IFS), Intensity Factor<sup>117</sup> (IF), and Normalized Power<sup>118</sup> (NP) are trademarks of Peaksware, LLC. Windows<sup>6</sup> is a registered trademark of Microsoft Corporation in the United States and other countries. Other trademarks and trade names are those of their respective owners.

This product is ANT+<sup>®</sup> certified. Visit www.thisisant.com/directory for a list of compatible products and apps.

# **Table of Contents**

| Introduction1                                 |
|-----------------------------------------------|
| Device Overview                               |
| Touchscreen Tips 1                            |
| Locking and Unlocking the Device1             |
| Charging the Device                           |
| Pairing Your Smartphone with Your Device      |
| Support and Updates1                          |
| Setting Up Garmin Express 1                   |
| Widgets                                       |
| Viewing Widgets                               |
| VIRB™ Remote                                  |
| Controlling a VIRB Action Camera              |
| •                                             |
| Activities                                    |
| Starting an Activity                          |
| Stopping an Activity                          |
| Skiing2                                       |
| Going Cross-Country Skiing 2                  |
| Going Downhill Skiing or Snowboarding2        |
| Viewing Your Ski Runs                         |
| Hiking                                        |
| Going for a Hike                              |
| Auto Climb                                    |
| Running                                       |
| Going for a Run                               |
| Using the Metronome                           |
| Biking                                        |
| Going for a Ride                              |
| Swimming                                      |
| Going for a Pool Swim 3                       |
| Swim Terminology4                             |
| Stroke Types                                  |
| Resting During Pool Swimming4                 |
| Training with the Drill Log4                  |
| Going for an Open Water Swim 4                |
| Multisport 4                                  |
| Starting a Triathlon or Multisport Activity 4 |
| Creating a Custom Activity4                   |
| Indoor Activities                             |
| Training                                      |
| Setting Up Your User Profile                  |
| Fitness Goals                                 |
| About Heart Rate Zones                        |
| Setting Your Heart Rate Zones                 |
| Heart Rate Zone Calculations                  |
| Setting Your Power Zones                      |
| Activity Tracking                             |
| Turning On Activity Tracking                  |
| Using the Move Alert                          |
| Auto Goal                                     |
| Sleep Tracking                                |
| Using Sleep Mode                              |
| Workouts                                      |
| Following a Workout From the Web              |
| Starting a Workout                            |
| About the Training Calendar                   |
| Using Garmin Connect Training Plans           |
| Interval Workouts                             |
| Creating an Interval Workout                  |
| Starting an Interval Workout                  |
| Stopping an Interval Workout                  |
| Using Virtual Partner®                        |
| Setting a Training Target                     |
| Cancelling a Training Target                  |
|                                               |

| Racing a Previous Activity 7                           |
|--------------------------------------------------------|
| Personal Records                                       |
| Viewing Your Personal Records                          |
| Restoring a Personal Record                            |
| Clearing a Personal Record                             |
| Clearing All Personal Records                          |
| Running Dynamics                                       |
| Training with Running Dynamics                         |
| Color Gauges and Running Dynamics Data                 |
| About VO2 Max. Estimates                               |
| Getting Your VO2 Max. Estimates                        |
| Getting Your VO2 Max. Estimate for Cycling             |
| VO2 Max. Standard Ratings                              |
| Viewing Your Predicted Race Times                      |
| Recovery Advisor                                       |
| Turning On the Recovery Advisor                        |
| Viewing Your Recovery Time9                            |
| About Training Effect 10                               |
| Clock                                                  |
| Setting the Alarm                                      |
| Starting the Countdown Timer                           |
| Jsing the Stopwatch                                    |
| Setting Sunrise and Sunset Alerts 10                   |
| Navigation                                             |
| Saving Your Location                                   |
| Navigating to a Destination                            |
| Navigating to a Point of Interest                      |
| Points of Interest 10                                  |
| Navigating with Sight 'N Go 10                         |
| Compass11                                              |
| Мар11                                                  |
| Viewing the Map 11                                     |
| Browsing the Map                                       |
| Saving or Navigating to a Location on the Map          |
|                                                        |
| History11                                              |
| Jsing History                                          |
| Multisport History                                     |
| Viewing Your Time in Each Heart Rate Zone              |
| Viewing Data Totals                                    |
| Deleting History                                       |
| Jsing the Odometer                                     |
| Connected Features                                     |
| Garmin Connect                                         |
| Using Garmin Connect Mobile                            |
| Manually Uploading Data to Garmin Connect Mobile 12    |
| Using Garmin Connect on Your Computer                  |
| Enabling Bluetooth Notifications                       |
| Viewing Notifications                                  |
| Managing Notifications                                 |
| Turning Off Bluetooth Technology 13                    |
| Connect IQ Features 13                                 |
| Downloading Connect IQ Features                        |
| Downloading Connect IQ Features Using Your Computer 13 |
| Customizing Your Device 13                             |
| Activity App Settings                                  |
| Customizing the Data Screens 13                        |
| Alerts                                                 |
| Setting an Alert                                       |
| Auto Lap                                               |
| Marking Laps by Distance                               |
| Douting Sottings                                       |
| Routing Settings                                       |

| Enabling Auto Pause®<br>Enabling Auto Climb                               |    |
|---------------------------------------------------------------------------|----|
| 3D Speed and Distance                                                     |    |
| Using Auto Scroll                                                         |    |
| UltraTrac                                                                 | 15 |
| Power Save Timeout Settings                                               | 15 |
| Watch Face Settings                                                       |    |
| Customizing the Watch Face                                                | 15 |
| Customizing the Widget Loop                                               | 15 |
| Sensors Settings                                                          |    |
| Compass Settings                                                          | 15 |
| Calibrating the Compass                                                   |    |
| Setting the North Reference                                               |    |
| Altimeter and Barometer                                                   |    |
| Altimeter Settings                                                        |    |
| Calibrating the Barometric Altimeter                                      |    |
| Barometer Settings                                                        |    |
| Map Settings                                                              | 16 |
| Showing and Hiding Map Data                                               |    |
| System Settings                                                           |    |
| Time Settings                                                             |    |
| Backlight Settings<br>Changing the Units of Measure                       |    |
|                                                                           |    |
| ANT+ Sensors                                                              |    |
| Pairing ANT+ Sensors                                                      |    |
| Putting On the Heart Rate Monitor                                         |    |
| Tips for Erratic Heart Rate Data<br>Using an Optional Bike Cadence Sensor |    |
| Foot Pod                                                                  |    |
| Foot Pod Calibration                                                      |    |
| Calibrating Your Foot Pod Manually                                        |    |
| tempe                                                                     |    |
| Device Information                                                        | 18 |
| Viewing Device Information                                                |    |
| Device Care                                                               |    |
| Cleaning the Device                                                       | 18 |
| Specifications                                                            |    |
| Battery Information                                                       |    |
| Maximizing the Battery Life                                               |    |
| Caring for the Heart Rate Monitor                                         |    |
| HRM-Run Specifications                                                    |    |
| User Replaceable Batteries                                                |    |
| Replacing the Heart Rate Monitor Battery                                  |    |
| Data Management                                                           | 19 |
| Disconnecting the USB Cable<br>Deleting Files                             | 19 |
| Troubleshooting                                                           |    |
| My daily step count does not appear                                       |    |
| The temperature reading is not accurate                                   |    |
| Resetting Your Device                                                     |    |
| Restoring All Default Settings                                            |    |
| Getting More Information                                                  |    |
| Appendix                                                                  |    |
| Data Fields                                                               |    |
| Software License Agreement                                                |    |
| Symbol Definitions                                                        |    |
|                                                                           |    |

# Introduction

#### 

See the *Important Safety and Product Information* guide in the product box for product warnings and other important information.

Always consult your physician before you begin or modify any exercise program.

### **Device Overview**

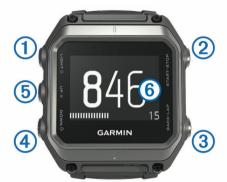

| <mark>1</mark><br>LIGHT<br>ර | Select to turn the backlight on and off.<br>Hold to turn the device on and off or to lock the device.                                       |
|------------------------------|----------------------------------------------------------------------------------------------------|
| ②<br>START<br>STOP           | Select to start or stop an activity.<br>Select to choose an option in a menu.                                                               |
| ③<br>BACK<br>LAP             | Select to return to the previous page.<br>Select to record a lap or a rest during an activity.                                              |
| (4)<br>DOWN<br>(S)           | Select to scroll through widgets, menus, and messages.<br>Hold to view the watch face from any page.                                        |
| ⑤<br>UP<br>■                 | Select to scroll through widgets, menus, and messages.<br>Select to dismiss a short message or notification.<br>Hold to view the main menu. |
| 6<br>Touchscreen             | Tap or swipe to interact with device features.                                                                                              |

#### **Touchscreen Tips**

You can use the touchscreen to interact with many device features.

- Swipe up or down to scroll through widgets, data screens, lists, and menus.
- Tap the screen to select an item.
- · From a data screen, hold a data field to change it.
- · Tap an on-screen control to activate the control.
- Make each touchscreen selection a separate action.

#### Locking and Unlocking the Device

You can lock the touchscreen or the keys to prevent inadvertent screen touches or key presses.

- To lock the touchscreen, hold  $\circlearrowright$ , and select Lock Screen.
- To unlock the touchscreen, hold  $\circlearrowright$ , and select **Unlock Screen**.
- To lock the touchscreen and keys, hold ♂, and select Lock Device.
- To unlock the touchscreen and keys, hold ♂, and select Unlock Device.

### **Charging the Device**

#### NOTICE

To prevent corrosion, thoroughly clean and dry the contacts and the surrounding area before charging or connecting to a computer. Refer to the cleaning instructions in the appendix.

The device is powered by a built-in lithium-ion battery that you can charge using a standard wall outlet or a USB port on your computer.

- 1 Plug the USB end of the cable into the AC adapter or a computer USB port.
- 2 Plug the AC adapter into a standard wall outlet.
- **3** Align the hinged side of the charging cradle ① with the groove on the bottom of the device.

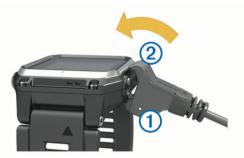

- 4 Snap the top of the charger ② onto the device. When you connect the device to a power source, the device turns on.
- **5** Charge the device completely.

indicates the battery charge level.

### **Pairing Your Smartphone with Your Device**

You should connect your epix device to a smartphone to access the full features of the device.

- 1 Go to www.garmin.com/apps, and download the Garmin Connect<sup>™</sup> Mobile app to your smartphone.
- 2 Bring your smartphone within 10 m (33 ft.) of your device.
- 3 On the epix device, hold
- 4 Select Settings > Bluetooth > Pair Mobile Device.
- **5** On your smartphone, open the Garmin Connect Mobile app.
- 6 Select an option to add your device to your Garmin Connect account:
  - If this is the first device you have paired a device with the Garmin Connect Mobile app, follow the on-screen instructions.

### **Support and Updates**

Garmin Express  $^{\scriptscriptstyle \rm M}$  provides easy access to these services for Garmin  $^{\circ}$  devices.

- Product registration
- Product manuals
- Software updates
- · Data uploads to Garmin Connect

#### Setting Up Garmin Express

- 1 Connect the device to your computer using a USB cable.
- 2 Go to www.garmin.com/express.
- 3 Follow the on-screen instructions.

# Widgets

Your device comes preloaded with widgets that provide atglance information. Some widgets require a Bluetooth<sup>®</sup> connection to a compatible smartphone.

- **Notifications**: Alerts you to incoming calls and texts according to your smartphone notification settings.
- **Calendar**: Displays upcoming meetings from your smartphone calendar.

Music controls: Music player controls for your smartphone.

Weather: Displays the current temperature and weather forecast.

Activity Tracking: Tracks your daily step count, step goal, distance traveled, calories burned, and sleep statistics.

Sensor Information: Displays information from an internal sensor or a connected ANT+<sup>®</sup> sensor.

Compass: Displays an electronic compass.

Map: Displays your location on the map.

### **Viewing Widgets**

Your device comes preloaded with several widgets, and more are available when you pair your device with a smartphone.

1 From any screen, hold ().

The clock appears.

- 2 Select UP or DOWN.
- The device cycles through the available widgets.
- **3** If you are recording an activity, select **BACK** to return to the activity data pages.
- 4 Select **START** to view additional options and functions for a widget (optional).

### VIRB<sup>™</sup> Remote

The VIRB remote function allows you to control your VIRB action camera from a distance. Go to www.garmin.com/VIRB to purchase a VIRB action camera.

#### **Controlling a VIRB Action Camera**

Before you can use the VIRB remote function, you must enable the remote setting on your VIRB camera. See the VIRB Series Owner's Manual for more information. You must also set the VIRB widget to be shown in the widget loop (*Customizing the Widget Loop*, page 15).

- 1 Turn on your VIRB camera.
- 2 On your epix device, select **UP** or **DOWN** from the watch face to view the VIRB widget.
- 3 Wait while the device connects to your VIRB camera.
- 4 Select START.

The remote control appears.

- **5** Select an option:
  - To record video, select Start Recording.
    The video counter appears on the epix screen.
    - To stop recording video, select Stop Recording.
  - To take a photo, select **Take Photo**.

# Activities

Your device can be used for indoor, outdoor, athletic, and fitness activities. When you start an activity, the device displays and records sensor data. You can save activities and share them with the Garmin Connect community.

You can also add Connect IQ<sup>™</sup> activity apps to your device using your Garmin Connect account (*Connect IQ Features*, page 13).

### **Starting an Activity**

When you start an activity, GPS turns on automatically (if required). When you stop the activity, the device returns to watch mode.

- 1 From the watch face, select START.
- 2 Select an activity.
- **3** If necessary, follow the on-screen instructions to enter additional information.
- **4** If necessary, wait while the device connects to your ANT+ sensors.
- **5** If the activity requires GPS, go outside, and wait while the device locates satellites.
- 6 Select **START** to start the timer.
  - **NOTE:** The device does not record your activity data until you start the timer.

### **Stopping an Activity**

**NOTE:** Some options are not available for some activities.

- 1 Select STOP.
- 2 Select an option:
  - To follow your track back to the starting point of your activity, select **TracBack**.
  - To resume your activity, select Resume.
  - To save the activity and return to watch mode, select **Save**.
  - To discard the activity and return to watch mode, select **Discard**.
  - To suspend your activity and resume it at a later time, select **Resume Later**.

### Skiing

#### **Going Cross-Country Skiing**

Before you go skiing, you should charge the device (*Charging the Device*, page 1).

- 1 From the watch face, select **START**.
- 2 Select XC Ski.
- 3 Go outside, and wait while the device locates satellites.
- 4 Select START to start the timer.

History is recorded only while the timer is running.

- 5 Start your activity.
- 6 Select LAP to record laps (optional).
- 7 Select UP or DOWN to view other data pages (optional).
- 8 After you complete your activity, select STOP > Save.

#### Going Downhill Skiing or Snowboarding

Before you go skiing or snowboarding, you should charge the device (*Charging the Device*, page 1).

- 1 From the watch face, select START.
- 2 Select Ski / Board.
- 3 Go outside, and wait while the device locates satellites.
- 4 Select **START** to start the timer. History is recorded only while the timer is running.
- **5** Start your activity.

The auto run feature is turned on by default. This feature automatically records new ski runs based on your movement. The timer pauses when you stop moving downhill and when you are on a chairlift. The timer remains paused during the chairlift ride.

- 6 If necessary, start moving downhill to restart the timer.
- 7 Select UP or DOWN to view other data pages (optional).

8 After you complete your activity, select STOP > Save.

### Viewing Your Ski Runs

Your device records the details of each skiing or snowboarding run. You can view run details from the paused screen or while the timer is running.

- 1 Start a skiing or snowboarding activity.
- **2** Hold .
- 3 Select View Runs.
- 4 Select **UP** and **DOWN** to view details of your last run, your current run, and your total runs.

The run screens include time, distance traveled, maximum speed, average speed, and total descent.

### Hiking

#### Going for a Hike

Before you go for a hike, you should charge the device (*Charging the Device*, page 1).

- 1 From the watch face, select **START**.
- 2 Select Hike.
- 3 Go outside, and wait while the device locates satellites.
- 4 Select **START** to start the timer.
  - History is recorded only while the timer is running.
- 5 Start your activity.
- The device records a track while you hike.
- 6 When you need to take a break or pause the device from tracking, select STOP > Resume Later. The device saves the status of your hike and enters low
- power mode.
- 7 Select START > Hike > Resume to resume tracking.
- 8 Select UP or DOWN to view other data pages (optional).
- 9 After you complete your activity, select STOP > Save.

#### Auto Climb

When the auto climb feature is enabled for your activity, the device detects when you start climbing and transitions automatically to a different data page. You can enable auto climb in the activity settings for some activities, such as running, hiking, or climbing (*Activity App Settings*, page 13). You can also select the data page to be displayed and the ascent threshold used to detect a climb.

### Running

#### Going for a Run

Before you go for a run, you should charge the device (*Charging the Device*, page 1). Before you can use an ANT+ sensor for your run, you must pair the sensor with your device (*Pairing ANT*+ *Sensors*, page 17).

- 1 Put on your ANT+ sensors, such as a foot pod or heart rate monitor (optional).
- 2 From the watch face, select **START**.
- 3 Select Run.
- **4** When using optional ANT+ sensors, wait while the device connects to the sensors.
- 5 Go outside, and wait while the device locates satellites.
- 6 Select **START** to start the timer.
- History is recorded only while the timer is running.
- 7 Start your activity.
- 8 Select LAP to record laps (optional).
- 9 Select UP or DOWN to view other data pages (optional).

**10** After you complete your activity, select **STOP** > **Save**.

### Using the Metronome

The metronome feature plays tones at a steady rhythm to help you improve your performance by training at a faster, slower, or more consistent cadence.

- 1 Hold
- 2 Select Settings > Apps.
- 3 Select an activity.

NOTE: This feature is not available for all activities.

- 4 Select Metronome > Status > On.
- **5** Select an option:
  - Select **Beats Per Minute** to enter a value based on the cadence you want to maintain.
  - Select **Alert Frequency** to customize the frequency of the beats.
  - Select **Sounds** to customize the metronome tone and vibration.
- 6 If necessary, select **Preview** to listen to the metronome feature before you run.
- 7 Hold **DOWN** to return to the clock.
- **8** Go for a run (*Going for a Run*, page 3). The metronome starts automatically.
- **9** During your run, select **UP** or **DOWN** to view the metronome screen.
- 10 If necessary, hold UP to change the metronome settings.

### **Biking**

#### Going for a Ride

Before you go for a ride, you should charge the device (*Charging the Device*, page 1). Before you can use an ANT+ sensor for your ride, you must pair the sensor with your device (*Pairing ANT+ Sensors*, page 17).

- 1 Pair your ANT+ sensors, such as a heart rate monitor, speed sensor, or cadence sensor (optional).
- 2 From the watch face, select START.
- 3 Select Bike.
- **4** When using optional ANT+ sensors, wait while the device connects to the sensors.
- 5 Go outside, and wait while the device locates satellites.
- 6 Select **START** to start the timer.
- History is recorded only while the timer is running.
- 7 Start your activity.
- 8 Select UP or DOWN to view other data pages (optional).
- 9 After you complete your activity, select STOP > Save.

### Swimming

### NOTICE

The device is intended for surface swimming. Scuba diving with the device may damage the product and will void the warranty.

**NOTE:** The device cannot record heart rate data while swimming.

### Going for a Pool Swim

Before you go for a swim, you should charge the device (*Charging the Device*, page 1).

- 1 From the watch face, select **START**.
- 2 Select Pool Swim.
- **3** Select your pool size, or enter a custom size.
- 4 Select START to start the timer. History is recorded only while the timer is running.

- 5 Start your activity. The device automatically records swim intervals and lengths.
- 6 Select UP or DOWN to view other data pages (optional).
- 7 When resting, select LAP to pause the timer.
- 8 Select LAP to restart the timer.
- 9 After you complete your activity, select STOP > Save.

#### Swim Terminology

Length: One trip down the pool.

- **Interval**: One or more consecutive lengths. A new interval starts after a rest.
- **Stroke**: A stroke is counted every time your arm wearing the device completes a full cycle.
- **Swolf**: Your swolf score is the sum of the time for one pool length and the number of strokes for that length. For example, 30 seconds plus 15 strokes equals a swolf score of 45. For open water swimming, swolf is calculated over 25 meters. Swolf is a measurement of swimming efficiency and, like golf, a lower score is better.

#### Stroke Types

Stroke type identification is available only for pool swimming. Your stroke type is identified at the end of a length. Stroke types appear when you are viewing interval history. You can also select stroke type as a custom data field (*Customizing the Data Screens*, page 13).

| Free   | Freestyle                                                              |
|--------|------------------------------------------------------------------------|
| Back   | Backstroke                                                             |
| Breast | Breaststroke                                                           |
| Fly    | Butterfly                                                              |
| Mixed  | More than one stroke type in an interval                               |
| Drill  | Used with drill logging ( <i>Training with the Drill Log</i> , page 4) |

#### **Resting During Pool Swimming**

The default rest screen displays two rest timers. It also displays time and distance for the last completed interval.

NOTE: Swim data is not recorded during a rest.

- 1 During your swim activity, select **LAP** to start a rest. The display reverses to white text on a black background, and the rest screen appears.
- 2 During a rest, select **UP** or **DOWN** to view other data screens (optional).
- 3 Select LAP, and continue swimming.
- **4** Repeat for additional rest intervals.

#### Training with the Drill Log

The drill log feature is available only for pool swimming. You can use the drill log feature to manually record kick sets, one-arm swimming, or any type of swimming that is not one of the four major strokes. The drill time is recorded, and you must enter the distance.

**TIP:** You can customize the data screens and data fields for your pool swim activity (*Customizing the Data Screens*, page 13).

- 1 From the watch face, select START.
- 2 Select Pool Swim.
- During your pool swim activity, select UP or DOWN to view the drill log screen.
- 4 Select LAP to start the drill timer.
- **5** After completing a drill interval, select **LAP**.

The drill timer stops, but the activity timer continues to record the entire swim session.

6 Select a distance for the completed drill.

Distance increments are based on the pool size selected for the activity profile.

7 Select an option:

- To start another drill interval, select LAP.
- To start a swim interval, select **UP** or **DOWN** to return to the swim training screens.
- 8 After you complete your activity, select STOP > Save.

#### Going for an Open Water Swim

Before you go for a swim, you should charge the device (*Charging the Device*, page 1).

- 1 From the watch face, select **START**.
- 2 Select Open Water.
- **3** Go outside, and wait while the device locates satellites.
- 4 Select **START** to start the timer.

History is recorded only while the timer is running.

- 5 Start your activity.
- 6 Select LAP to record an interval (optional).
- 7 Select UP or DOWN to view other data pages (optional).
- 8 After you complete your activity, select STOP > Save.

### **Multisport**

Triathletes, duathletes, and other multisport competitors can take advantage of the multisport activity. During a multisport activity, you can transition between activities and continue to view your total time and distance. For example, you can switch from biking to running and view your total time and distance for biking and running throughout the multisport activity.

You can customize a multisport activity, or you can use the default multisport activity set up for a standard triathlon.

### Starting a Triathlon or Multisport Activity

Before you start an activity, you should charge the device (*Charging the Device*, page 1). Before you can use an ANT+ sensor, you must pair the sensor with your device (*Pairing ANT+ Sensors*, page 17).

- 1 Pair your ANT+ sensors, such as a foot pod or heart rate monitor (optional).
- 2 From the watch face, select **START**.
- **3** Select **TriathIon** or a custom multisport activity.
- 4 Go outside, and wait while the device locates satellites.
- 5 Select **START** to start the timer. History is recorded only while the timer is running.
- 6 Start your first activity.
- 7 Select LAP to transition to the next activity.If transitions are turned on, the transition time is recorded separately from the activity times.
- 8 If necessary, select LAP to start the next activity.
- 9 Select UP or DOWN to view other data pages (optional).

**10** After you complete your activity, select **STOP > Save**.

- **Creating a Custom Activity**
- 1 Hold
- 2 Select Settings > Apps > Add New.
- **3** Select an activity type.

**NOTE:** If you are creating a custom multisport activity, you are prompted to select two or more activities and include transitions.

- 4 If necessary, select an accent color.
- 5 If necessary, select an icon.
- 6 Select a name or enter a custom name.

Duplicate activity names include a number, for example: Triathlon(2).

- 7 Select an option:
  - Select **Use Default** to create your custom activity starting from the default system settings.
  - Select a copy of an existing activity to create your custom activity starting from one of your saved activities.
- 8 If necessary, select the GPS mode.
- 9 Select an option:
  - Select Done to save and use the custom activity.
  - Select **Edit Settings** to customize specific activity settings.

### **Indoor Activities**

The epix device can be used for training indoors, such as running on an indoor track or using a stationary bike.

GPS is turned off for indoor activities. When running with GPS turned off, speed, distance, and cadence are calculated using the accelerometer in the device. The accelerometer is self-calibrating. The accuracy of the speed, distance, and cadence data improves after a few outdoor runs using GPS.

# Training

### **Setting Up Your User Profile**

You can update your gender, birth year, height, weight, heart rate zone, and power zone settings. The device uses this information to calculate accurate training data.

- 1 Hold
- 2 Select My Stats > User Profile.
- 3 Select an option.

#### **Fitness Goals**

Knowing your heart rate zones can help you measure and improve your fitness by understanding and applying these principles.

- · Your heart rate is a good measure of exercise intensity.
- Training in certain heart rate zones can help you improve cardiovascular capacity and strength.
- Knowing your heart rate zones can prevent you from overtraining and can decrease your risk of injury.

If you know your maximum heart rate, you can use the table (*Heart Rate Zone Calculations*, page 5) to determine the best heart rate zone for your fitness objectives.

If you do not know your maximum heart rate, use one of the calculators available on the Internet. Some gyms and health centers can provide a test that measures maximum heart rate. The default maximum heart rate is 220 minus your age.

#### **About Heart Rate Zones**

Many athletes use heart rate zones to measure and increase their cardiovascular strength and improve their level of fitness. A heart rate zone is a set range of heartbeats per minute. The five commonly accepted heart rate zones are numbered from 1 to 5 according to increasing intensity. Generally, heart rate zones are calculated based on percentages of your maximum heart rate.

#### Setting Your Heart Rate Zones

The device uses your user profile information from the initial setup to determine your default heart rate zones. The device has separate heart rate zones for running and cycling. For the most accurate calorie data during your activity, set your maximum heart rate. You can also set each heart rate zone and enter your resting heart rate manually. You can manually adjust your zones on the device or using your Garmin Connect account.

- 1 Hold
- 2 Select My Stats > User Profile > Heart Rate Zones.
- 3 Select Default to view the default values (optional). The default values can be applied to running and cycling.
- 4 Select Running or Cycling.
- 5 Select Preference > Set Custom > Based On.
- 6 Select an option:
  - Select BPM to view and edit the zones in beats per minute.
  - Select **%Max. HR** to view and edit the zones as a percentage of your maximum heart rate.
  - Select %HRR to view and edit the zones as a percentage of your heart rate reserve (maximum heart rate minus resting heart rate).
- 7 Select Max. HR, and enter your maximum heart rate.
- 8 Select a zone, and enter a value for each zone.
- 9 Select **Resting HR**, and enter your resting heart rate.

#### Heart Rate Zone Calculations

| Zone | % of<br>Maximum<br>Heart Rate | Perceived Exertion                                                                | Benefits                                                           |
|------|-------------------------------|-----------------------------------------------------------------------------------|--------------------------------------------------------------------|
| 1    | 50–60%                        | Relaxed, easy pace, rhythmic breathing                                            | Beginning-level<br>aerobic training,<br>reduces stress             |
| 2    | 60–70%                        | Comfortable pace,<br>slightly deeper<br>breathing, conversation<br>possible       | Basic cardiovascular<br>training, good<br>recovery pace            |
| 3    | 70–80%                        | Moderate pace, more difficult to hold conversation                                | Improved aerobic<br>capacity, optimal<br>cardiovascular training   |
| 4    | 80–90%                        | Fast pace and a bit<br>uncomfortable, breathing<br>forceful                       | Improved anaerobic<br>capacity and<br>threshold, improved<br>speed |
| 5    | 90–100%                       | Sprinting pace,<br>unsustainable for long<br>period of time, labored<br>breathing | Anaerobic and<br>muscular endurance,<br>increased power            |

#### **Setting Your Power Zones**

The values for the zones are default values and may not match your personal abilities. If you know your functional threshold power (FTP) value, you can enter it and allow the software to calculate your power zones automatically. You can manually adjust your zones on the device or using your Garmin Connect account.

#### 1 Hold

- 2 Select My Stats > User Profile > Power Zones > Based On.
- **3** Select an option:
  - Select Watts to view and edit the zones in watts.
  - Select % FTP to view and edit the zones as a percentage of your functional threshold power.
- **4** Select **FTP**, and enter your FTP value.
- 5 Select a zone, and enter a value for each zone.
- 6 If necessary, select Minimum, and enter a minimum power value.

### **Activity Tracking**

#### **Turning On Activity Tracking**

The activity tracking feature records your daily step count, step goal, distance traveled, and calories burned for each recorded

day. Your calories burned includes your base metabolism plus activity calories.

Activity tracking can be enabled during the initial device setup, or at any time.

**NOTE:** Turning on activity tracking can decrease the battery life between charges.

- 1 Hold
- 2 Select Settings > Activity Tracking > Status > On.

Your step count does not appear until the device locates satellites and sets the time automatically. The device may need a clear view of the sky to locate satellite signals.

The number of steps taken during the day appears on the activity tracking widget. The step count is updated periodically.

#### Using the Move Alert

Before you can use the move alert, you must turn on activity tracking.

Sitting for prolonged periods of time can trigger undesirable metabolic state changes. The move alert reminds you to keep moving. After one hour of inactivity, Move! and the red bar appear. The device also beeps or vibrates if audible tones are turned on (*System Settings*, page 16).

Go for a short walk (at least a couple of minutes) to reset the move alert.

#### Auto Goal

Your device creates a daily step goal automatically, based on your previous activity levels. As you move during the day, the device shows your progress toward your daily goal ①.

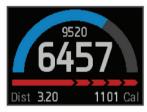

If you choose not to use the auto goal feature, you can set a personalized step goal on your Garmin Connect account.

#### **Sleep Tracking**

During sleep mode, the device monitors your rest. Sleep statistics include total hours of sleep, periods of movement, and periods of restful sleep.

#### Using Sleep Mode

Before you can use sleep tracking, you must be wearing the device.

- 1 From the watch face, select UP or DOWN to view the activity tracking widget.
- 2 Select START > Yes.
- **3** When you wake, select **STOP** > **Yes** to exit sleep mode.
  - **NOTE:** If you forget to put the device into sleep mode, you can enter your sleep and wake times manually into your Garmin Connect account to view your sleep statistics.

### Workouts

You can create custom workouts that include goals for each workout step and for varied distances, times, and calories. You can create workouts using Garmin Connect or select a training plan that has built-in workouts from Garmin Connect, and transfer them to your device.

You can schedule workouts using Garmin Connect. You can plan workouts in advance and store them on your device.

#### Following a Workout From the Web

Before you can download a workout from Garmin Connect, you must have a Garmin Connect account (*Garmin Connect*, page 12).

- 1 Connect the device to your computer.
- 2 Go to www.garminconnect.com.
- 3 Create and save a new workout.
- 4 Select **Send to Device**, and follow the on-screen instructions.
- 5 Disconnect the device.

#### **Starting a Workout**

Before you can start a workout, you must download a workout from your Garmin Connect account.

- 1 Hold
- 2 Select Training > My Workouts.
- 3 Select a workout.
- 4 Select Do Workout.
- **5** If necessary, select an activity type.
- 6 Select **START** to start the timer.

After you begin a workout, the device displays each step of the workout, the target (optional), and the current workout data.

#### About the Training Calendar

The training calendar on your device is an extension of the training calendar or schedule you set up in Garmin Connect. After you have added a few workouts to the Garmin Connect calendar, you can send them to your device. All scheduled workouts sent to the device appear in the training calendar list by date. When you select a day in the training calendar, you can view or do the workout. The scheduled workout stays on your device whether you complete it or skip it. When you send scheduled workouts from Garmin Connect, they overwrite the existing training calendar.

#### Using Garmin Connect Training Plans

Before you can download and use a training plan from Garmin Connect, you must have a Garmin Connect account (*Garmin Connect*, page 12).

You can browse Garmin Connect to find a training plan, schedule workouts and courses, and download the plan to your device.

- 1 Connect the device to your computer.
- 2 Go to www.garminconnect.com.
- **3** Select and schedule a training plan.
- 4 Review the training plan in your calendar.
- 5 Select 🔄, and follow the on-screen instructions.

### **Interval Workouts**

You can create interval workouts based on distance or time. The device saves your custom interval workout until you create another interval workout. You can use open intervals for track workouts and when you are running a known distance. When you select LAP, the device records an interval and moves to a rest interval.

#### **Creating an Interval Workout**

#### 1 Hold

- 2 Select Training > Intervals > Edit > Interval > Type.
- 3 Select Distance, Time, or Open.

**TIP:** You can create an open-ended interval by setting the type to Open.

- 4 Select Duration, enter a distance or time interval value for the workout, and select ✓.
- 5 Select Rest > Type.

- 6 Select Distance, Time, or Open.
- 7 If necessary, enter a distance or time value for the rest interval, and select √.
- 8 Select one or more options:
  - To set the number of repetitions, select Repeat.
  - To add an open-ended warm up to your workout, select Warm Up > On.
  - To add an open-ended cool down to your workout, select Cool Down > On.

#### Starting an Interval Workout

- 1 Hold
- 2 Select Training > Intervals > Do Workout.
- 3 Select an activity.
- 4 Select START to start the timer.
- **5** When your interval workout has a warm up, select **LAP** to begin the first interval.
- 6 Follow the on-screen instructions.

After you complete all of the intervals, a message appears.

#### Stopping an Interval Workout

- At any time, select LAP to end an interval.
- At any time, select STOP to stop the timer.
- If you added a cool down to your interval workout, select LAP to end the interval workout.

### **Using Virtual Partner**<sup>®</sup>

Your Virtual Partner is a training tool designed to help you meet your goals.

- 1 Hold
- 2 Select Settings > Apps.
- 3 Select an activity. Virtual Partner is not available for all activities.

4 Select Data Screens > Virtual Partner > Status > On.

- 5 Select Set Pace or Set Speed.
- 6 Enter a value.
- 7 Begin your activity.
- 8 Select **UP** or **DOWN** to scroll to the Virtual Partner screen and see who is leading.

### Setting a Training Target

The training target feature works with the Virtual Partner feature so you can train toward a set distance, distance and time, distance and pace, or distance and speed goal. During your training activity, the device gives you real-time feedback about how close you are to achieving your training target.

- 1 Hold
- 2 Select Training > Set a Target.
- 3 Select an activity.
- 4 Select an option:
  - Select Distance Only to select a preset distance or enter a custom distance.
  - Select **Distance and Time** to select a distance and time target.
  - Select **Distance and Pace** or **Distance and Speed** to select a distance and pace or speed target.

The training target screen appears indicating your estimated finish time. The estimated finish time is based on your current performance and the time remaining.

- 5 Select START to start the timer.
- 6 After you complete your activity, select STOP > Save.

#### Cancelling a Training Target

- 1 During the activity, hold UP.
- 2 Select Training > Cancel Target > Yes.

### **Racing a Previous Activity**

You can race a previously recorded or downloaded activity. This feature works with the Virtual Partner feature so you can see how far ahead or behind you are during the activity.

**NOTE:** This feature is not available for all activities.

- 1 Hold
- 2 Select Training > Race an Activity.
- **3** Select an option:
  - Select From History to select a previously recorded activity from your device.
  - Select **Downloaded** to select an activity you downloaded from your Garmin Connect account.
- **4** Select the activity.

The Virtual Partner screen appears indicating your estimated finish time.

- 5 Select START to start the timer.
- 6 After you complete your activity, select STOP > Save.

#### **Personal Records**

When you complete an activity, the device displays any new personal records you achieved during that activity. Personal records include your fastest time over several typical race distances and longest run or ride. For cycling, personal records also include most ascent and best power (power meter required).

#### Viewing Your Personal Records

- 1 Hold
- 2 Select My Stats > Records.
- 3 Select a sport.
- 4 Select a record.
- 5 Select View Record.

#### **Restoring a Personal Record**

You can set each personal record back to the one previously recorded.

- 1 Hold .
- 2 Select My Stats > Records.
- 3 Select a sport.
- 4 Select a record to restore.
- 5 Select Previous > Yes.

NOTE: This does not delete any saved activities.

#### Clearing a Personal Record

- 1 Hold
- 2 Select My Stats > Records.
- 3 Select a sport.
- **4** Select a record to delete.
- 5 Select Clear Record > Yes.

NOTE: This does not delete any saved activities.

#### **Clearing All Personal Records**

- 1 Hold
- 2 Select My Stats > Records.
  - NOTE: This does not delete any saved activities.
- **3** Select a sport.
- 4 Select Clear All Records > Yes.

The records are deleted for that sport only.

### **Running Dynamics**

You can use your compatible epix device paired with the HRM-Run<sup>™</sup> accessory to provide real-time feedback about your running form. If your epix device was packaged with the HRM-Run accessory, the devices are already paired.

The HRM-Run accessory has an accelerometer in the module that measures torso movement in order to calculate three running metrics: cadence, vertical oscillation, and ground contact time.

**NOTE:** The HRM-Run accessory is compatible with several ANT+ fitness products and can display heart rate data when paired. The running dynamics features are available only on some Garmin devices.

- **Cadence**: Cadence is the number of steps per minute. It displays total steps (right and left combined).
- Vertical oscillation: Vertical oscillation is your bounce while running. It displays the vertical motion of your torso, measured in centimeters for each step.
- **Ground contact time**: Ground contact time is the amount of time in each step that you spend on the ground while running. It is measured in milliseconds.
  - NOTE: Ground contact time is not available while walking.

#### **Training with Running Dynamics**

Before you can view running dynamics, you must put on the HRM-Run accessory and pair it with your device (*Pairing ANT+Sensors*, page 17). If your epix was packaged with the HRM-Run accessory, the devices are already paired, and the epix is set to display running dynamics.

#### **Color Gauges and Running Dynamics Data**

- 1 Select an option:
  - If your HRM-Run accessory and epix device are already paired, skip to step 8.
  - If your HRM-Run accessory and epix device are not already paired, complete all the steps in this procedure.
- 2 Hold
- 3 Select Settings > Apps.
- 4 Select an activity.
- 5 Select Data Screens > Run Dynamics > Status > Enabled. NOTE: The running dynamics screen is not available for all activities.
- 6 Select Primary Metric.
- 7 Select Cadence, GCT, or Vertical Oscillation. The primary metric appears as the top field on the data screen with a corresponding position on the color gauge.
- 8 Go for a run (*Going for a Run*, page 3).
- **9** Select **UP** or **DOWN** to view the running dynamics screen to view your metrics.

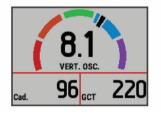

The running dynamics screen displays a color gauge for the primary metric. You can display cadence, vertical oscillation, or ground contact time as the primary metric. The color gauge shows you how your running dynamics data compares to those of other runners. The color zones are based on percentiles.

Garmin has researched many runners of all different levels. The data values in the red or orange zones are typical for less experienced or slower runners. The data values in the green, blue, or purple zones are typical for more experienced or faster runners. Less experienced runners tend to exhibit longer ground contact times, higher vertical oscillation, and lower cadence than more experienced runners. However, taller runners typically have slightly slower cadences and slightly higher vertical oscillation. Go to www.garmin.com for more information on running dynamics. For additional theories and interpretations of running dynamics data, you can search reputable running publications and websites.

| Color Zone | Percentile in Zone | Cadence Range | Vertical Oscillation Range | Ground Contact Time Range |
|------------|--------------------|---------------|----------------------------|---------------------------|
| Purple     | >95                | >185 spm      | <6.7 cm                    | <208 ms                   |
| Blue       | 70–95              | 174–185 spm   | 6.7–8.3 cm                 | 208–240 ms                |
| Green      | 30–69              | 163–173 spm   | 8.4–10.0 cm                | 241–272 ms                |
| Orange     | 5–29               | 151–162 spm   | 10.1–11.8 cm               | 273–305 ms                |
| Red        | <5                 | <151 spm      | >11.8 cm                   | >305 ms                   |

#### **Tips for Missing Running Dynamics Data**

If running dynamics data does not appear, you can try these tips.

- Make sure you have the HRM-Run accessory.
  The HRM-Run accessory has *f* on the front of the module.
- Pair the HRM-Run accessory with your epix again, according to the instructions.
- If the running dynamics data display zeros, make sure the HRM-Run module is worn right-side up.

**NOTE:** Ground contact time appears only while running. It cannot be calculated while walking.

### About VO2 Max. Estimates

VO2 max. is the maximum volume of oxygen (in milliliters) you can consume per minute per kilogram of body weight at your maximum performance. In simple terms, VO2 max. is an indication of athletic performance and should increase as your level of fitness improves. VO2 max. estimates are provided and supported by Firstbeat<sup>®</sup> Technologies Ltd. The epix device has

separate VO2 max. estimates for running and cycling. You can use your Garmin device paired with a compatible heart rate monitor and power meter to display your cycling VO2 max. estimate. You can use your Garmin device paired with a compatible heart rate monitor to display your running VO2 max. estimate.

Your VO2 max. estimate appears as a number and position on the color gauge.

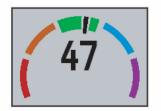

| Purple | Superior  |
|--------|-----------|
| Blue   | Excellent |
| Green  | Good      |

| Orange | Fair |
|--------|------|
| Red    | Poor |

VO2 max. data and analysis is provided with permission from The Cooper Institute<sup>®</sup>. For more information, see the appendix (*VO2 Max. Standard Ratings*, page 9), and go to www.CooperInstitute.org.

#### Getting Your VO2 Max. Estimate for Running

Before you can view your VO2 max. estimate, you must put on the heart rate monitor and pair it with your device (*Pairing ANT+ Sensors*, page 17). If your epix device was packaged with a heart rate monitor, the devices are already paired. For the most accurate estimate, complete the user profile setup (*Setting Up Your User Profile*, page 5), and set your maximum heart rate (*Setting Your Heart Rate Zones*, page 5).

**NOTE:** The estimate may seem inaccurate at first. The device requires a few runs to learn about your running performance.

- 1 Run for at least 10 minutes outdoors.
- 2 After your run, select Save

3 Hold

4 Select My Stats > VO2 Max. > Running.

#### Getting Your VO2 Max. Estimate for Cycling

Before you can view your VO2 max. estimate, you must put on the heart rate monitor, install the power meter, and pair them with your epix device (*Pairing ANT+ Sensors*, page 17). If your epix device was packaged with a heart rate monitor, the devices are already paired. For the most accurate estimate, complete the user profile setup (*Setting Up Your User Profile*, page 5) and set your maximum heart rate (*Setting Your Heart Rate Zones*, page 5).

**NOTE:** The estimate may seem inaccurate at first. The device requires a few rides to learn about your cycling performance.

- **1** Ride at a steady, high intensity for at least 20 minutes outdoors.
- 2 After your ride, select Save.
- 3 Hold
- 4 Select My Stats > VO2 Max. > Cycling.

#### VO2 Max. Standard Ratings

These tables include standardized classifications for VO2 max. estimates by age and gender.

| Males     | Percentile | 20–29 | 30–39 | 40–49 | 50–59 | 60–69 | 70–79 |
|-----------|------------|-------|-------|-------|-------|-------|-------|
| Superior  | 95         | 55.4  | 54    | 52.5  | 48.9  | 45.7  | 42.1  |
| Excellent | 80         | 51.1  | 48.3  | 46.4  | 43.4  | 39.5  | 36.7  |
| Good      | 60         | 45.4  | 44    | 42.4  | 39.2  | 35.5  | 32.3  |
| Fair      | 40         | 41.7  | 40.5  | 38.5  | 35.6  | 32.3  | 29.4  |
| Poor      | 0-40       | <41.7 | <40.5 | <38.5 | <35.6 | <32.3 | <29.4 |

| Females   | Percentile | 20–29 | 30–39 | 40–49 | 50–59 | 60–69 | 70–79 |
|-----------|------------|-------|-------|-------|-------|-------|-------|
| Superior  | 95         | 49.6  | 47.4  | 45.3  | 41.1  | 37.8  | 36.7  |
| Excellent | 80         | 43.9  | 42.4  | 39.7  | 36.7  | 33    | 30.9  |
| Good      | 60         | 39.5  | 37.8  | 36.3  | 33    | 30    | 28.1  |
| Fair      | 40         | 36.1  | 34.4  | 33    | 30.1  | 27.5  | 25.9  |
| Poor      | 0-40       | <36.1 | <34.4 | <33   | <30.1 | <27.5 | <25.9 |

Data reprinted with permission from The Cooper Institute. For more information, go to www.CooperInstitute.org.

#### **Viewing Your Predicted Race Times**

Before you can view your projected race times (running only), you must put on a heart rate monitor and pair it with your device. For the most accurate estimate, complete the user profile setup (*Setting Up Your User Profile*, page 5), and set your maximum heart rate (*Setting Your Heart Rate Zones*, page 5).

Your device uses the VO2 max. estimate (*About VO2 Max. Estimates*, page 8) and published data sources to provide a target race time based on your current state of fitness. This projection also presumes you have completed the proper training for the race.

**NOTE:** The projections may seem inaccurate at first. The device requires a few runs to learn about your running performance.

- 1 Put on your heart rate monitor, and go for a run.
- 2 Hold .
- 3 Select My Stats > Race Predictor.

Your projected race times appear for 5K, 10K, half marathon, and marathon distances.

### **Recovery Advisor**

You can use your Garmin device paired with the heart rate monitor to display how much time remains before you are fully recovered and ready for the next hard workout. The recovery advisor feature includes recovery time and recovery check. Recovery advisor technology is provided and supported by Firstbeat Technologies Ltd.

- **Recovery check**: The recovery check provides a real-time indication of your state of recovery within the first several minutes of an activity.
- **Recovery time**: The recovery time appears immediately following an activity. The time counts down until it is optimal for you to attempt another hard workout.

### **Turning On the Recovery Advisor**

Before you can use the recovery advisor feature, you must put on the heart rate monitor and pair it with your device (*Pairing ANT*+ Sensors, page 17). If your epix was packaged with a heart rate monitor, the devices are already paired. For the most accurate estimate, you must complete the user profile setup (Setting Up Your User Profile, page 5), and set your maximum heart rate (Setting Your Heart Rate Zones, page 5).

- 1 Hold
- 2 Select My Stats > Recovery Advisor > Status > On.
- 3 Go for a run.

Within the first several minutes of your run, a recovery check appears, showing your real-time state of recovery.

4 After your run, select Save.

The recovery time appears. The maximum time is 4 days, and the minimum time is 6 hours.

#### Viewing Your Recovery Time

Before you can view your recovery time, you must enable the recovery advisor.

- 1 Hold
- 2 Select My Stats > Recovery Advisor.

The recovery time appears. The maximum time is 4 days, and the minimum time is 6 hours.

### **About Training Effect**

Training Effect measures the impact of an activity on your aerobic fitness. Training Effect accumulates during the activity. As the activity progresses, the training effect value increases, telling you how the activity has improved your fitness. Training Effect is determined by your user profile information, heart rate, duration, and intensity of your activity.

It is important to know that your Training Effect numbers (1.0– 5.0) may seem abnormally high during your first few runs. It takes several activities for the device to learn your aerobic fitness.

| Training Effect | Description                                                                                                    |
|-----------------|----------------------------------------------------------------------------------------------------|
| 1.0–1.9         | Helps recovery (short activities). Improves endurance with longer activities (more than 40 minutes).                                 |
| 2.0–2.9         | Maintains your aerobic fitness.                                                                                                    |
| 3.0–3.9         | Improves your aerobic fitness if repeated as part of your weekly training program.                                                   |
| 4.0-4.9         | Highly improves your aerobic fitness if repeated 1–2 times per week with adequate recovery time.                                     |
| 5.0             | Causes temporary overload with high improvement.<br>Train up to this number with extreme care. Requires<br>additional recovery days. |

Training Effect technology is provided and supported by Firstbeat Technologies Ltd. For more information, go to www.firstbeattechnologies.com.

# Clock

### **Setting the Alarm**

You can set up to ten separate alarms. Each alarm can be set to sound once or to repeat regularly.

- 1 Hold
- 2 Select Clock > Alarm Clock > Add New.
- 3 Select Status > On.
- 4 Select **Time**, and enter the alarm time.
- 5 Select Notification, and select a type of notification (optional).
- 6 Select **Repeat**, and select when the alarm should repeat, such as daily, on weekdays, or once (optional).

### **Starting the Countdown Timer**

- 1 Hold .
- 2 Select Clock > Timer.
- 3 Enter the time.
- 4 If necessary, select Restart > On to automatically restart the timer after it expires.
- **5** If necessary, select **Notification**, and select a type of notification.
- 6 Select Start Timer.

### **Using the Stopwatch**

- 1 Hold
- 2 Select Clock > Stopwatch.
- 3 From the watch face, select START.

### **Setting Sunrise and Sunset Alerts**

You can set the sunrise and sunset alerts to sound a specific number of minutes or hours before the actual sunrise or sunset occurs.

- 1 Hold
- 2 Select Clock > Alerts.
- 3 Select an option:
  - Select Til Sunset > Status > On.
  - Select Til Sunrise > Status > On.
- 4 Select Time, and enter the time.

# Navigation

### **Saving Your Location**

You can save your current location to navigate back to it later.

- 1 Hold
- 2 Select Save Location.
- 3 Follow the on-screen instructions.

### Navigating to a Destination

You can use your device to navigate to a destination or follow a course. When you start navigating, you can choose the activity to be used while traveling to your destination, such as hiking, running, or biking. If you are already recording an activity when you start navigation, the device continues to record the current activity while navigating.

- 1 Hold
- 2 Select Navigation.
- 3 Select a category.
- 4 Respond to the on-screen prompts to choose a destination.
- 5 Select Go To.
- Select an activity. Navigation information appears.
- 7 Select START to begin navigation.
- 8 Select UP or DOWN to view other data pages (optional).

### Navigating to a Point of Interest

If the map data installed on your device includes points of interest, you can navigate to them.

- 1 Hold
- 2 Select Map Points, and select a category.
- A list of points of interest near your current location appears.
- **3** To search near a different location, select **Search Near**, and select a location (optional).
- 4 Select a point of interest from the search results.
- 5 Select Go To.
- 6 Select an activity.

Navigation information appears.

7 Select START to begin navigation.

#### **Points of Interest**

A point of interest is a place that you may find useful or interesting. Points of interest are organized by category and can include popular travel destinations such as gas stations, restaurants, hotels, and entertainment venues.

### Navigating with Sight 'N Go

You can point the device at an object in the distance, such as a water tower, lock in the direction, and then navigate to the object.

- 1 Hold
- 2 Select Navigation > Sight 'N Go.
- 3 Point the top of the watch at an object and select START.
- 4 Select an activity.
- Navigation information appears.
- **5** Select **START** to begin navigation.
- 6 Select UP or DOWN to view other data pages (optional).

### Compass

The device has a 3-axis compass with automatic calibration. The compass features and appearance change depending on your activity, whether GPS is enabled, and whether you are navigating to a destination. You can manually change the compass settings (*Compass Settings*, page 15).

### Мар

Your epix watch can display several types of Garmin map data, such as topographical maps, BirdsEye imagery, BlueChart<sup>®</sup> marine charts, and City Navigator<sup>®</sup> street maps. To purchase map data and view compatibility information, go to garmin.com /maps.

A represents your location on the map. When you are navigating to a destination, your route is marked with a line on the map.

### Viewing the Map

From the clock, select **DOWN**.

### Browsing the Map

You can browse the map using the touchscreen or keys.

1 Touch the map, or hold

Controls and crosshairs appear on the map.

- **2** Select an option:
  - To zoom, pinch or spread two fingers on the touchscreen.
  - To pan, drag the map.
  - To use the on-screen controls, select a control, or select the key next to a control.
  - To toggle the on-screen controls between panning and zooming, select **START**.
  - To select the point indicated by the crosshairs, select the crosshairs, or hold **START**.

### Saving or Navigating to a Location on the Map

You can use the touchscreen to select any location on the map. You can save the location or start navigating to it.

- 1 Touch the map.
  - Controls and crosshairs appear on the map.
- **2** Pan and zoom the map to center the location in the crosshairs.
- 3 Select the crosshairs.
- 4 If necessary, select a nearby point of interest.
- 5 Select an option:
  - To start navigating to the location, select Go.
  - To save the location, select **Save**.
  - To view information about the location, select Review.

### **Navigating To Your Starting Point**

You can navigate back to the starting point of your track or activity along the path you traveled. This feature is available only for activities that use GPS.

During an activity, select **STOP** > **TracBack**.

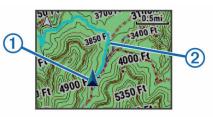

Your current location 1 and track to follow 2 appear on the map.

# History

History includes time, distance, calories, average pace or speed, lap data, and optional ANT+ sensor information.

**NOTE:** When the device memory is full, your oldest data is overwritten.

## **Using History**

History contains previous activities you have saved on your device.

- 1 Hold
- 2 Select History > Activities.
- 3 Select an activity.
- 4 Select an option:
  - To view additional information about the activity, select **Details**.
  - To select a lap and view additional information about each lap, select Laps.
  - To select an interval and view additional information about each interval, select **Intervals**.
  - To view the activity on a map, select Map.
  - To navigate in reverse the path you traveled for the activity, select **TracBack** (*Navigating To Your Starting Point*, page 11).
  - To delete the selected activity, select Delete.
  - To navigate the path you traveled for the activity, select **Go**.

#### **Multisport History**

Your device stores the overall multisport summary of the activity, including overall distance, time, calories, and optional accessory data. Your device also separates the activity data for each sport segment and transition so you can compare similar training activities and track how quickly you move through the transitions. Transition history includes distance, time, average speed, and calories.

### Viewing Your Time in Each Heart Rate Zone

Before you can view heart rate zone data, you must pair your device with a compatible heart rate monitor, complete an activity, and save the activity.

Viewing your time in each heart rate zone can help you adjust your training intensity.

- 1 Hold
- 2 Select History > Activities.
- 3 Select an activity.
- 4 Select Time in Zone.

### **Viewing Step Totals**

Before you can view step totals, you must turn on activity tracking (*Turning On Activity Tracking*, page 5).

- 1 Hold
- 2 Select History > Steps.

**3** Select a day to view the accumulated step count, step goal, distance traveled, and calories burned.

### **Viewing Data Totals**

You can view the accumulated distance and time data saved to your device.

- 1 Hold
- 2 Select History > Totals.
- 3 If necessary, select an activity.
- 4 Select an option to view weekly or monthly totals.

### **Deleting History**

- 1 Hold
- 2 Select History > Options.
- 3 Select an option:
  - Select **Delete All Activities** to delete all activities from the history.
  - Select Reset Totals to reset all distance and time totals.
    NOTE: This does not delete any saved activities.
- 4 Confirm your selection.

### **Using the Odometer**

The odometer automatically records the total distance traveled and elevation gained.

- **1** Hold **.**
- 2 Select My Stats > Odometer.
- 3 Select an option to view the odometer totals.
- 4 If necessary, select a total, and select **Yes** to reset the odometer to zero.

# **Connected Features**

Connected features are available for your epix device when you connect the device to a compatible smartphone using Bluetooth wireless technology. Some features require you to install the Garmin Connect Mobile app on the connected smartphone. Go to www.garmin.com/apps for more information. Some features are also available when you connect your device to a wireless network.

Phone notifications: Displays phone notifications and messages on your epix device.

- **LiveTrack**: Allows friends and family to follow your races and training activities in real time. You can invite followers using email or social media, allowing them to view your live data on a Garmin Connect tracking page.
- Activity uploads to Garmin Connect: Automatically sends your activity to your Garmin Connect account as soon as you finish recording the activity.
- **Connect IQ**: Allows you to extend your device features with new watch faces, widgets, apps, and data fields.

### **Garmin Connect**

You can connect with your friends on Garmin Connect. Garmin Connect gives you the tools to track, analyze, share, and encourage each other. Record the events of your active lifestyle including runs, walks, rides, swims, hikes, triathlons, and more. To sign up for a free account, go to www.garminconnect.com /start.

- Store your activities: After you complete and save an activity with your device, you can upload that activity to Garmin Connect and keep it as long as you want.
- Analyze your data: You can view more detailed information about your activity, including time, distance, elevation, heart

rate, calories burned, cadence, VO2 max., running dynamics, an overhead map view, pace and speed charts, and customizable reports.

**NOTE:** Some data requires an optional accessory such as a heart rate monitor.

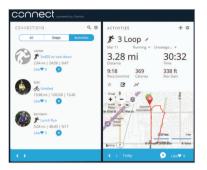

- **Plan your training**: You can choose a fitness goal and load one of the day-by-day training plans.
- Share your activities: You can connect with friends to follow each other's activities or post links to your activities on your favorite social networking sites.

#### **Using Garmin Connect Mobile**

You can upload all of your activity data to your Garmin Connect account for comprehensive analysis. With your Garmin Connect account, you can view a map of your activity, and share your activities with friends. You can turn on auto upload in the Garmin Connect Mobile app.

- 1 From the Garmin Connect Mobile app, select **=** > **Devices**.
- 2 Select your epix device, and select Device Settings.
- 3 Select the toggle switch to turn on auto upload.

#### Manually Uploading Data to Garmin Connect Mobile

- 1 Hold
- 2 Select Settings > Bluetooth > Sync.

#### Using Garmin Connect on Your Computer

If you have not paired your epix device with your smartphone, you can upload all of your activity data to your Garmin Connect account using your computer.

- 1 Connect the device to your computer using the USB cable.
- 2 Go to www.garminconnect.com/start.
- **3** Follow the on-screen instructions.

### **Enabling Bluetooth Notifications**

Before you can enable notifications, you must pair the epix device with a compatible mobile device (*Pairing Your Smartphone with Your Device*, page 1).

- 1 Hold
- 2 Select Settings > Bluetooth > Smart Notifications > Status > On.
- 3 Select During Activity.
- 4 Select a notification preference.
- **5** Select a sound preference.
- 6 Select Watch Mode.
- 7 Select a notification preference.
- 8 Select a sound preference.
- 9 Select Timeout.
- **10** Select the amount of time the alert for a new notification appears on the screen.

#### Viewing Notifications

- 1 From the clock, select **UP** to view the notifications widget.
- 2 Select **START**, and select a notification.

- **3** If necessary, select **DOWN** to scroll through the contents of the notification.
- 4 Select BACK to return to the previous screen. The notification remains on your epix device until you view it or clear it on your mobile device.

#### **Managing Notifications**

You can use your compatible mobile device to manage notifications displayed on your epix device.

Select an option:

- If you are using an iOS<sup>®</sup> device, use the notification center settings on your mobile device to select the items to show on the device.
- If you are using an Android<sup>™</sup> device, use the app settings in the Garmin Connect Mobile app to select the items to show on the device.

#### **Turning Off Bluetooth Technology**

- 1 Hold
- 2 Select Settings > Bluetooth > Status > Off to turn off Bluetooth wireless technology on your epix device.

Refer to the owner's manual for your mobile device to turn off Bluetooth wireless technology on your mobile device.

### **Connect IQ Features**

You can add Connect IQ features to your watch from Garmin and other providers using the Garmin Connect Mobile app.

- Watch Faces: Allow you to customize the appearance of the clock.
- **Data Fields**: Allow you to download new data fields that present sensor, activity, and history data in new ways. You can add Connect IQ data fields to built-in features and pages.
- Widgets: Provide information at a glance, including sensor data and notifications.

Apps: Add interactive features to your watch, such as new outdoor and fitness activity types.

#### **Downloading Connect IQ Features**

Before you can download Connect IQ features from the Garmin Connect Mobile app, you must pair your epix device with your smartphone running the Garmin Connect Mobile app.

- 1 From the Garmin Connect Mobile app, select **> Connect IQ Store**.
- 2 Select your epix device.

#### Downloading Connect IQ Features Using Your Computer

- 1 Connect the device to your computer using a USB cable.
- 2 Go to www.garminconnect.com.
- 3 From your devices widget, select Connect IQ Store.
- 4 Select a Connect IQ feature.
- **5** Select **Send to Device**, and follow the on-screen instructions.

# **Customizing Your Device**

### **Activity App Settings**

These settings allow you to customize each preloaded activity app based on your needs. For example, you can customize data pages and enable alerts and training features. Not all settings are available for all activity types.

Hold , and select **Settings** > **Apps**, and select an activity.

**Data Screens**: Customize data screens for the selected activity (*Customizing the Data Screens*, page 13). You can also show or hide a map data screen for some activities.

- Alerts: Sets the training or navigation alerts for the selected activity.
- **Metronome**: Plays tones at a steady rhythm to help you improve your performance by training at a faster, slower, or more consistent cadence (*Using the Metronome*, page 3).
- Map: Sets the display preferences for the map data screen for the activity. If the Use Sys. Settings option is enabled, the map data screen uses the preferences from the system map settings (*Map Settings*, page 16).
- **Routing**: Sets the preferences for calculating routes for this activity.
- **Auto Lap**: Sets the options for the Auto Lap<sup>®</sup> feature (*Auto Lap*, page 14).
- Auto Pause: Sets the device to stop recording data when you stop moving or when you drop below a specified speed (*Enabling Auto Pause*<sup>®</sup>, page 14).
- Auto Climb: Enables the device to detect elevation changes automatically using the built-in altimeter.
- Auto Run: Enables the device to detect ski runs automatically using the built-in accelerometer.
- **3D Speed**: Calculates your speed using your elevation change and your horizontal movement over ground (*3D Speed and Distance*, page 15).

**3D Distance**: Calculates your distance traveled using your elevation change and your horizontal movement over ground.

- Auto Scroll: Enables you to cycle through all of the activity data screens automatically while the timer is running (*Using Auto Scroll*, page 15).
- GPS: Sets the mode for the GPS antenna (UltraTrac, page 15).
- **Pool Size**: Sets the pool length for pool swimming (*Going for a Pool Swim*, page 3).

Stroke Detection: Enables stroke detection for pool swimming.

**Power Save**: Sets the power-save timeout setting for an activity (*Power Save Timeout Settings*, page 15).

- Background Color: Sets the background color of each activity to black or white.
- Accent Color: Sets the accent color of each activity to help identify which activity is active.
- Status: Shows or hides the selected activity in the apps list.
- Move Up: Adjusts the position of the activity in the apps list.

**Move Down**: Adjusts the position of the activity in the apps list. **Remove**: Deletes the activity.

**NOTE:** This deletes the activity from the apps list and all user-entered activity settings. You can restore all of the device settings to the factory default values to add a removed activity back to the list (*Restoring All Default Settings*, page 19).

Rename: Sets the activity name.

#### **Customizing the Data Screens**

You can show, hide, and change the layout and content of data screens for each activity.

- 1 Hold
- 2 Select Settings > Apps.
- 3 Select the activity to customize.
- 4 Select Data Screens.
- **5** Select a data screen to customize.

6 Select an option:

- Select Status to turn the data screen on or off.
- Select Layout to adjust the number of data fields on the data screen.
- Select a field to change the data that appears in the field.

#### Alerts

You can set alerts for each activity, which can help you to train toward specific goals, to increase your awareness of your environment, and to navigate to your destination. Some alerts are available only for specific activities. There are three types of alerts: event alerts, range alerts, and recurring alerts.

- **Event alert**: An event alert notifies you once. The event is a specific value. For example, you can set the device to alert you when you reach a specified elevation.
- **Range alert**: A range alert notifies you each time the device is above or below a specified range of values. For example, you can set the device to alert you when your heart rate is below 60 beats per minute (bpm) and over 210 bpm.
- **Recurring alert**: A recurring alert notifies you each time the device records a specified value or interval. For example, you can set the device to alert you every 30 minutes.

| Alert Name | Alert Type          | Description                                                                                                    |
|------------|---------------------|----------------------------------------------------------------------------------------------------|
| Cadence    | Range               | You can set minimum and maximum cadence values.                                                                                                    |
| Calories   | Event,<br>recurring | You can set the number of calories.                                                                                                    |
| Custom     | Recurring           | You can select an existing message or<br>create a custom message and select an<br>alert type.                                                                                   |
| Distance   | Recurring           | You can set a distance interval.                                                                                                    |
| Elevation  | Range               | You can set minimum and maximum elevation values.                                                                                                    |
| Heart Rate | Range               | You can set minimum and maximum heart<br>rate values or select zone changes. See<br><i>About Heart Rate Zones</i> , page 5 and<br><i>Heart Rate Zone Calculations</i> , page 5. |
| Pace       | Range               | You can set minimum and maximum pace values.                                                                                                    |
| Power      | Range               | You can set the high or low power level.                                                                                                    |
| Run/Walk   | Recurring           | You can set timed walking breaks at regular intervals.                                                                                                    |
| Speed      | Range               | You can set minimum and maximum speed values.                                                                                                    |
| Time       | Event,<br>recurring | You can set a time interval.                                                                                                    |

#### Setting an Alert

- 1 Hold
- 2 Select Settings > Apps.
- **3** Select an activity.
  - NOTE: This feature is not available for all activities.
- 4 Select Alerts.
- 5 Select an option:
  - Select Add New to add a new alert for the activity.
  - · Select the alert name to edit an existing alert.
- 6 If necessary, select the type of alert.
- 7 Select a zone, enter the minimum and maximum values, or enter a custom value for the alert.
- 8 If necessary, turn on the alert.

For event and recurring alerts, a message appears each time you reach the alert value. For range alerts, a message appears each time you exceed or drop below the specified range (minimum and maximum values).

#### Auto Lap

#### Marking Laps by Distance

You can use Auto Lap to mark a lap at a specific distance automatically. This feature is helpful for comparing your performance over different parts of an activity (for example, every 1 mile or 5 kilometers).

- 1 Hold
- 2 Select Settings > Apps.
- 3 Select an activity.
  - NOTE: This feature is not available for all activities.
- 4 Select Auto Lap.
- 5 Select an option:
  - Select Auto Lap to turn Auto Lap on or off.
  - Select **Auto Distance** to adjust the distance between laps.

Each time you complete a lap, a message appears that displays the time for that lap. The device also beeps or vibrates if audible tones are turned on (*System Settings*, page 16).

If necessary, you can customize the data pages to display additional lap data (*Customizing the Data Screens*, page 13).

#### **Customizing the Lap Alert Message**

You can customize one or two data fields that appear in the lap alert message.

- 1 Hold
- 2 Select Settings > Apps.
- 3 Select an activity.

NOTE: This feature is not available for all activities.

- 4 Select Auto Lap > Lap Alert.
- 5 Select a data field to change it.
- 6 Select Preview (optional).

#### **Routing Settings**

You can change the routing settings to customize the way the device calculates routes for each activity.

From the app settings, select Routing.

Activity: Sets an activity for routing. The device calculates routes optimized for the type of activity you are doing.

- **Calculation Method**: Sets the calculation method to minimize the time, distance, or ascent in routes.
- Lock on Road: Locks the position icon, which represents your position on the map, onto the nearest road.

Avoidances: Sets the road or transportation types to avoid in routes.

#### Enabling Auto Pause®

You can use the Auto Pause feature to pause the timer automatically when you stop moving. This feature is helpful if your activity includes stop lights or other places where you must stop.

**NOTE:** History is not recorded while the timer is stopped or paused.

- 1 Hold
- 2 Select Settings > Apps.
- 3 Select an activity.

NOTE: This feature is not available for all activities.

- 4 Select Auto Pause.
- **5** Select an option:
  - To pause the timer automatically when you stop moving, select **When Stopped**.
  - To pause the timer automatically when your pace or speed drops below a specified level, select Custom.

#### **Enabling Auto Climb**

You can use the auto climb feature to detect elevation changes automatically. You can use it during activities such as climbing, hiking, running, or biking.

- 1 Hold
- 2 Select Settings > Apps.

- 3 Select an activity. NOTE: This feature is not available for all activities.
- 4 Select Auto Climb > Status > On.
- 5 Select **Run Screen** to identify which data screen appears while running.
- 6 Select **Climb Screen** to identify which data screen appears while climbing.
- 7 If necessary, select **Invert Colors** to reverse the display colors when changing modes.
- 8 Select **Vertical Speed** to set the rate of ascent over time.
- **9** Select **Mode Switch** to set how quickly the device changes modes.

### 3D Speed and Distance

You can set 3D speed and distance to calculate your speed or distance using both your elevation change and your horizontal movement over ground. You can use it during activities such as skiing, climbing, navigating, hiking, running, or biking.

### **Using Auto Scroll**

You can use the auto scroll feature to cycle through all of the activity data screens automatically while the timer is running.

- 1 Hold
- 2 Select Settings > Apps.
- 3 Select an activity.

NOTE: This feature is not available for all activities.

- 4 Select Auto Scroll.
- 5 Select a display speed.

#### UltraTrac

The UltraTrac feature is a GPS setting that records track points and sensor data less frequently. Enabling the UltraTrac feature increases battery life but decreases the quality of recorded activities. You should use the UltraTrac feature for activities that demand longer battery life and for which frequent sensor data updates are less important.

### **Power Save Timeout Settings**

The timeout settings affect how long your device stays in training mode, for example, when you are waiting for a race to start. Hold select **Settings > Apps**, and select an activity. Select Power Save to adjust the timeout settings for the activity.

**Normal**: Sets the device to enter low-power watch mode after 5 minutes of inactivity.

**Extended**: Sets the device to enter low-power watch mode after 25 minutes of inactivity. The extended mode can result in shorter battery life between charges.

### Watch Face Settings

You can customize the appearance of the watch face by selecting the layout, colors, and additional data. You can also download custom watch faces from the Connect IQ store.

#### **Customizing the Watch Face**

Before you can activate a Connect IQ watch face, you must install a watch face from the Connect IQ store (*Connect IQ Features*, page 13).

You can customize the watch face information and appearance, or activate an installed Connect IQ watch face.

- 1 Hold
- 2 Select Settings > Watch Face > Type.
- **3** Select an option:
  - To activate the pre-loaded digital watch face, select **Digital**.
  - To activate an installed Connect IQ watch face, select the name of the installed watch face.

- 4 If using a pre-loaded watch face, select an option:
  - To change the background color, select **Background Color**.
  - To add or change an accent color for the digital watch face, select **Accent Color**.
  - To change the style of the digits for the digital watch face, select **Layout**.
  - To change the data that appears on the watch face, select Additional Data.
- 5 Select UP or DOWN to preview the watch face options.
- 6 Select START to save the selection.

### **Customizing the Widget Loop**

You can show, hide, or move items in the widget loop.

- 1 Hold
- 2 Select Settings > Widgets.
- 3 Select a widget.
- 4 Select an option:
  - Select **Status** to show or hide the widget from the widget loop.
  - Select **Move Up** or **Move Down** to change the location of the widget in the widget loop.

### **Sensors Settings**

#### Compass Settings

#### Hold , and select Settings > Sensors > Compass.

- **Calibrate**: Allows you to manually calibrate the compass sensor (*Calibrating the Compass*, page 15).
- **Display**: Sets the directional heading on the compass to letters, degrees, or milli-radians.
- North Ref.: Sets the north reference of the compass (Setting the North Reference, page 15).
- **Mode**: Sets the compass to use electronic-sensor data only (On), a combination of GPS and electronic-sensor data when moving (Auto), or GPS data only (Off).

#### Calibrating the Compass

#### NOTICE

Calibrate the electronic compass outdoors. To improve heading accuracy, do not stand near objects that influence magnetic fields, such as vehicles, buildings, and overhead power lines.

Your device was already calibrated at the factory, and the device uses automatic calibration by default. If you experience irregular compass behavior, for example, after moving long distances or after extreme temperature changes, you can manually calibrate the compass.

1 Hold

#### 2 Select Settings > Sensors > Compass > Calibrate > Start.

3 Follow the on-screen instructions.

#### Setting the North Reference

You can set the directional reference used in calculating heading information.

- 1 Hold
- 2 Select Settings > Sensors > Compass > North Ref..
- **3** Select an option:
  - To set geographic north as the heading reference, select **True**.
  - To set the magnetic declination for your location automatically, select **Magnetic**.
  - To set grid north (000°) as the heading reference, select **Grid**.

#### Altimeter and Barometer

The device contains an internal altimeter and barometer. The device collects altimeter and barometer data continuously, even in low-power mode. The altimeter displays your approximate elevation based on pressure changes. The barometer displays environmental pressure data based on the fixed elevation where the altimeter was most recently calibrated (*Altimeter Settings*, page 16).

#### **Altimeter Settings**

#### Hold , and select Settings > Sensors > Altimeter.

Auto Cal.: Allows the altimeter to self-calibrate each time you turn on GPS tracking.

Calibrate: Allows you to manually calibrate the altimeter sensor.

#### Calibrating the Barometric Altimeter

Your device was already calibrated at the factory, and the device uses automatic calibration at your GPS starting point by default. You can manually calibrate the barometric altimeter if you know the correct elevation or the correct sea level pressure.

- 1 Hold .
- 2 Select Settings > Sensors > Altimeter.
- **3** Select an option:
  - To calibrate automatically from your GPS starting point, select Auto Cal. > Once.
  - To calibrate automatically with periodic GPS calibration updates, select **Auto Cal.** > **Continuous**.
  - To enter the current elevation, select Calibrate.

#### **Barometer Settings**

#### Hold , and select **Settings** > **Sensors** > **Barometer**.

Plot: Sets the time scale for the chart in the barometer widget.

**Storm Alert**: Sets the rate of barometric pressure change that triggers a storm alert.

### **Map Settings**

You can customize how the map appears in the map widget and data screens.

Hold , and select Settings > Map.

- **Configure Maps**: Shows or hides data from installed map products.
- **Orientation**: Sets the orientation of the map. The North Up option shows north at the top of the screen. The Track Up option shows your current direction of travel at the top of the screen.
- Auto Zoom: Automatically selects the zoom level for optimal use of your map. When disabled, you must zoom in or out manually.
- **Track Log**: Shows or hides the track log, or the path you have traveled, as a colored line on the map.
- User Locations: Shows or hides saved locations on the map.

#### **Showing and Hiding Map Data**

If you have multiple maps installed on your device, you can choose the map data to show on the map.

- 1 Hold
- 2 Select Settings > Map > Configure Maps.
- Select a map to activate the toggle switch, which shows or hides the map data.

### **System Settings**

#### Hold , and select **Settings** > **System**.

User Profile: Allows you to access and customize your personal statistics (*Setting Up Your User Profile*, page 5).

Language: Sets the language displayed on the device.

Time: Adjusts the time settings (Time Settings, page 16).

- **Backlight**: Adjusts the backlight settings (*Backlight Settings*, page 16).
- **Sounds**: Sets the device sounds, such as key tones, alerts, and vibrations.
- Units: Sets the units of measure used on the device (*Changing the Units of Measure*, page 16).
- **GLONASS**: You can enable the GLONASS option for increased performance in challenging environments and faster position acquisition. Using the WAAS/EGNOS and GLONASS options can reduce battery life more than using the GPS option only.
- **WAAS/EGNOS**: You can enable the WAAS/EGNOS option for increased performance in challenging environments and faster position acquisition. Using the WAAS/EGNOS and GLONASS options can reduce battery life more than using the GPS option only.
- **Pos. Format**: Sets the geographical position format and datum options.
- **Format**: Sets general format preferences, such as the pace and speed shown during activities, and the start of the week.
- **Data Recording**: Sets how the device records activity data. The Smart recording option (default) allows for longer activity recordings. The Every Second recording option provides more detailed activity recordings, but may not record entire activities that last for longer periods of time.
- **USB Mode**: Sets the device to use mass storage mode or Garmin mode when connected to a computer.
- **Restore Defaults**: Allows you to reset user data and settings (*Restoring All Default Settings*, page 19).
- **Software Update**: Allows you to install software updates downloaded using Garmin Express.
- About: Displays device, software, and license information.

#### **Time Settings**

Hold , and select **Settings** > **System** > **Time**.

- **Time Format**: Sets the device to show time in a 12-hour or 24-hour format.
- **Set Time**: Sets the time zone for the device. The Auto option sets the time zone automatically based on your GPS position.
- **Time**: Allows you to adjust the time if it is set to the Manual option.

#### **Backlight Settings**

#### Hold , and select **Settings** > **System** > **Backlight**.

**Mode**: Sets the backlight to turn on manually or for keys and alerts.

Timeout: Sets the length of time before the backlight turns off.

#### Changing the Units of Measure

You can customize units of measure for distance, pace and speed, elevation, weight, height, and temperature.

- 1 Hold
- 2 Select Settings > System > Units.
- 3 Select a measurement type.
- 4 Select a unit of measure.

# **ANT+ Sensors**

The device is compatible with these optional, wireless ANT+ accessories.

- Heart rate monitor, such as HRM-Run (*Putting On the Heart Rate Monitor*, page 17)
- Bike speed and cadence sensor (*Using an Optional Bike Cadence Sensor*, page 17)

- Foot pod (*Foot Pod*, page 17)
- Power sensor, such as Vector<sup>™</sup>
- tempe<sup>™</sup> wireless temperature sensor (*tempe*, page 18)

For information about compatibility and purchasing additional sensors, go to http://buy.garmin.com.

### **Pairing ANT+ Sensors**

The first time you connect a sensor to your device using ANT+ wireless technology, you must pair the device and sensor. After they are paired, the device connects to the sensor automatically when you start an activity and the sensor is active and within range.

**NOTE:** If a heart rate monitor was bundled with your device, the included heart rate monitor is already paired with your device.

- If you are pairing a heart rate monitor, put on the heart rate monitor (*Putting On the Heart Rate Monitor*, page 17).
   The heart rate monitor does not send or receive data until you put it on.
- 2 Bring the device within 3 m (10 ft.) of the sensor.
  NOTE: Stay 10 m (33 ft.) away from other ANT+ sensors while pairing.
- 3 Hold .
- 4 Select Settings > Sensors > Add New.
- 5 Select an option:
  - · Select Search All.
  - Select your sensor type.

After the sensor is paired with your device, the sensor status changes from Searching to Connected. Sensor data appears in the data page loop or a custom data field.

### **Putting On the Heart Rate Monitor**

**NOTE:** If you do not have a heart rate monitor, you can skip this task.

You should wear the heart rate monitor directly on your skin, just below your sternum. It should be snug enough to stay in place during your activity.

1 Snap the heart rate monitor module 1 onto the strap.

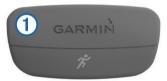

The Garmin logos on the module and the strap should be right-side up.

2 Wet the electrodes (2) and the contact patches (3) on the back of the strap to create a strong connection between your chest and the transmitter.

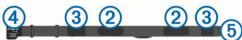

3 Wrap the strap around your chest, and connect the strap hook ④ to the loop ⑤.

NOTE: The care tag should not fold over.

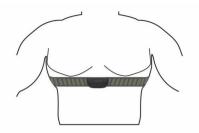

The Garmin logos should be right-side up.

**4** Bring the device within 3 m (10 ft.) of the heart rate monitor.

After you put on the heart rate monitor, it is active and sending data.

**TIP:** If the heart rate data is erratic or does not appear, see the troubleshooting tips (*Tips for Erratic Heart Rate Data*, page 17).

#### **Tips for Erratic Heart Rate Data**

If the heart rate data is erratic or does not appear, you can try these tips.

- · Reapply water to the electrodes and contact patches.
- Tighten the strap on your chest.
- Warm up for 5–10 minutes.
- Follow the care instructions (*Caring for the Heart Rate Monitor*, page 18).
- Wear a cotton shirt or thoroughly wet both sides of the strap. Synthetic fabrics that rub or flap against the heart rate monitor can create static electricity that interferes with heart rate signals.
- Move away from sources that can interfere with your heart rate monitor.

Sources of interference may include strong electromagnetic fields, some 2.4 GHz wireless sensors, high-voltage power lines, electric motors, ovens, microwave ovens, 2.4 GHz cordless phones, and wireless LAN access points.

### Using an Optional Bike Cadence Sensor

You can use a compatible bike cadence sensor to send data to your device.

- Pair the sensor with your device (*Pairing ANT*+ Sensors, page 17).
- Update your fitness user profile information (Setting Up Your User Profile, page 5).
- Go for a ride (Going for a Ride, page 3).

### Foot Pod

Your device is compatible with the foot pod. You can use the foot pod to record pace and distance instead of using GPS when you are training indoors or when your GPS signal is weak. The foot pod is on standby and ready to send data (like the heart rate monitor).

After 30 minutes of inactivity, the foot pod powers off to conserve the battery. When the battery is low, a message appears on your device. Approximately five hours of battery life remain.

#### **Foot Pod Calibration**

The foot pod is self-calibrating. The accuracy of the speed and distance data improves after a few outdoor runs using GPS.

#### Calibrating Your Foot Pod Manually

Before you can calibrate your device, you must pair your device with the foot pod (*Pairing ANT*+ Sensors, page 17).

Manual calibration is recommended if you know your calibration factor. If you have calibrated a foot pod with another Garmin product, you may know your calibration factor.

- 1 Hold
- 2 Select Settings > Sensors > Foot Pod > Calibration Factor.
- 3 Adjust the calibration factor:
  - Increase the calibration factor if your distance is too low.
  - Decrease the calibration factor if your distance is too high.

### tempe

The tempe is an ANT+ wireless temperature sensor. You can attach the sensor to a secure strap or loop where it is exposed to ambient air, and therefore, provides a consistent source of accurate temperature data. You must pair the tempe with your device to display temperature data from the tempe.

# **Device Information**

### **Viewing Device Information**

You can view the unit ID, software version, and license agreement.

1 Hold

2 Select Settings > System > About.

### **Device Care**

#### **NOTICE** Do not use a sharp object to clean the device.

Avoid chemical cleaners, solvents, and insect repellents that can damage plastic components and finishes.

Thoroughly rinse the device with fresh water after exposure to chlorine, salt water, sunscreen, cosmetics, alcohol, or other harsh chemicals. Prolonged exposure to these substances can damage the case.

Avoid pressing the keys under water.

Avoid extreme shock and harsh treatment, because it can degrade the life of the product.

Do not store the device where prolonged exposure to extreme temperatures can occur, because it can cause permanent damage.

#### **Cleaning the Device**

#### NOTICE

Even small amounts of sweat or moisture can cause corrosion of the electrical contacts when connected to a charger. Corrosion can prevent charging and data transfer.

- 1 Wipe the device using a cloth dampened with a mild detergent solution.
- 2 Wipe it dry.

After cleaning, allow the device to dry completely.

### **Specifications**

| Battery type                | Rechargeable, built-in lithium-ion battery           |
|-----------------------------|------------------------------------------------------|
| Water rating                | 5 ATM <sup>1</sup>                                   |
| Operating temperature range | From -20° to 55°C (from -4° to 131°F)                |
| Charging temperature range  | From 0° to 45°C (from 32° to 113°F)                  |
| Radio frequency/protocol    | 2.4 GHz ANT+ wireless technology<br>Bluetooth device |

#### **Battery Information**

The actual battery life depends on the features enabled on your device, such as activity tracking, smartphone notifications, GPS, internal sensors, and connected ANT+ sensors.

| Battery Life | Mode                                                                                           |
|--------------|------------------------------------------------------------------------------------------------|
| Up to 20 hr. | GPS mode with WAAS, EGNOS, or GLONASS enabled.                                                 |
| Up to 24 hr. | Normal GPS mode.                                                                               |
| Up to 50 hr. | UltraTrac GPS mode with a two-minute interval.                                                 |
| Up to 3 wk.  | Smart watch mode with activity tracking, smart notifications, and Connect IQ features enabled. |
| Up to 24 wk. | Low power watch mode with all sensors, connected features, and activity tracking disabled.     |

#### Maximizing the Battery Life

You can do several things to extend the life of the battery.

- Reduce the backlight timeout (*Backlight Settings*, page 16).
- Use UltraTrac GPS mode for your activity (*UltraTrac*, page 15).
- Turn off Bluetooth wireless technology when you are not using connected features (Connected Features, page 12).
- When pausing your activity for a longer period of time, use the resume later option (*Stopping an Activity*, page 2).
- Turn off activity tracking (*Activity Tracking*, page 5).
- Limit the smartphone notifications the device displays (*Managing Notifications*, page 13).

### **Caring for the Heart Rate Monitor**

#### NOTICE

You must unsnap and remove the module before washing the strap.

A build up of sweat and salt on the strap can decrease the ability of the heart rate monitor to report accurate data.

- Go to www.garmin.com/HRMcare for detailed washing instructions.
- Rinse the strap after every use.
- · Machine wash the strap after every seven uses.
- Do not put the strap in a dryer.
- When drying the strap, hang it up or lay it flat.
- To prolong the life of your heart rate monitor, unsnap the module when not in use.

### **HRM-Run Specifications**

| Battery type                 | User-replaceable CR2032, 3 volts                                            |
|------------------------------|-----------------------------------------------------------------------------|
| Battery life                 | 1 year (1 hour per day)                                                     |
| Water rating                 | 3 ATM <sup>2</sup>                                                          |
|                              | <b>NOTE:</b> This product does not transmit heart rate data while swimming. |
| Operating temperature range  | From -20° to 60°C (from -4° to 140°F)                                       |
| Radio frequency/<br>protocol | 2.4 GHz ANT+ wireless communications<br>protocol                            |

### **User Replaceable Batteries**

#### 

Do not use a sharp object to remove batteries.

Keep the battery away from children.

Never put batteries in mouth. If swallowed, contact your physician or local poison control center.

<sup>&</sup>lt;sup>1</sup> The device withstands pressure equivalent to a depth of 50 m. For more information, go to www.garmin.com/waterrating.

Replaceable coin cell batteries may contain perchlorate material. Special handling may apply. See www.dtsc.ca.gov /hazardouswaste/perchlorate.

#### 

Contact your local waste disposal department to properly recycle the batteries.

#### **Replacing the Heart Rate Monitor Battery**

- 1 Use a small Phillips screwdriver to remove the four screws on the back of the module.
- 2 Remove the cover and battery.

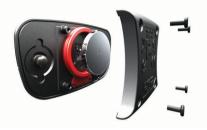

- 3 Wait 30 seconds.
- 4 Insert the new battery with the positive side facing up. NOTE: Do not damage or lose the O-ring gasket.
- 5 Replace the back cover and the four screws.

NOTE: Do not overtighten.

After you replace the heart rate monitor battery, you may need to pair it with the device again.

### **Data Management**

**NOTE:** The device is not compatible with Windows<sup>®</sup> 95, 98, Me, Windows NT<sup>®</sup>, and Mac<sup>®</sup> OS 10.3 and earlier.

#### **Disconnecting the USB Cable**

If your device is connected to your computer as a removable drive or volume, you must safely disconnect your device from your computer to avoid data loss. If your device is connected to your Windows computer as a portable device, it is not necessary to safely disconnect.

- **1** Complete an action:
  - For Windows computers, select the Safely Remove Hardware icon in the system tray, and select your device.
  - For Mac computers, drag the volume icon to the trash.
- 2 Disconnect the cable from your computer.

#### **Deleting Files**

#### NOTICE

If you do not know the purpose of a file, do not delete it. Your device memory contains important system files that should not be deleted.

- 1 Open the Garmin drive or volume.
- 2 If necessary, open a folder or volume.
- 3 Select a file.
- 4 Press the Delete key on your keyboard.

### Troubleshooting

#### My daily step count does not appear

The daily step count is reset every night at midnight.

If dashes appear instead of your step count, allow the device to acquire satellite signals and set the time automatically.

#### The temperature reading is not accurate

Your body temperature affects the temperature reading for the internal temperature sensor. To get the most accurate temperature reading, you should remove the watch from your wrist and wait 20 to 30 minutes.

You can also use an optional tempe external temperature sensor to view accurate ambient temperature readings while wearing the watch.

#### **Resetting Your Device**

If the device stops responding, you may need to reset it.

- 1 Hold LIGHT for at least 25 seconds.
- 2 Hold LIGHT for one second to turn on the device.

#### **Restoring All Default Settings**

**NOTE:** This deletes all user-entered information and activity history.

You can restore all of the device settings to the factory default values.

- 1 Hold
- 2 Select Settings > System > Restore Defaults > Yes.

#### **Getting More Information**

You can find more information about this product on the Garmin website.

- Go to www.garmin.com/outdoor.
- · Go to www.garmin.com/learningcenter.
- Go to http://buy.garmin.com, or contact your Garmin dealer for information about optional accessories and replacement parts.

# Appendix

#### **Data Fields**

- **%FTP**: The current power output as a percentage of functional threshold power.
- **%HRR**: The percentage of heart rate reserve (maximum heart rate minus resting heart rate).
- **10s Avg. Balance**: The 10-second moving average of the left/ right power balance.
- **10s Avg. Power**: The 10-second moving average of power output.
- **24-Hour Max.**: The maximum temperature recorded in the last 24 hours.
- **24-Hour Min.**: The minimum temperature recorded in the last 24 hours.
- **30s Avg. Balance**: The 30-second moving average of the left/ right power balance.
- **30s Avg. Power**: The 30-second moving average of power output.
- 3s Avg. Balance: The three-second moving average of the left/ right power balance.
- 3s Avg. Power: The 3-second moving average of power output.
- Ambient Press.: The uncalibrated ambient pressure.
- Average %HRR: The average percentage of heart rate reserve (maximum heart rate minus resting heart rate) for the current activity.
- Average Ascent: The average vertical distance of ascent since the last reset.
- Average Cadence: Cycling. The average cadence for the current activity.
- Average Cadence: Running. The average cadence for the current activity.

- Average Descent: The average vertical distance of descent since the last reset.
- Average HR: The average heart rate for the current activity.
- Average HR %Max.: The average percentage of maximum heart rate for the current activity.
- Average Pace: The average pace for the current activity.

Average Power: The average power output for the current activity.

- Average Speed: The average speed for the current activity.
- Average SWOLF: The average swolf score for the current activity. Your swolf score is the sum of the time for one length plus the number of strokes for that length (*Swim Terminology*, page 4). In open water swimming, 25 meters is used to calculate your swolf score.
- **Avg. Balance**: The average left/right power balance for the current activity.
- Avg. GCT: The average amount of ground contact time for the current activity.
- Avg. Lap Time: The average lap time for the current activity.
- Avg. Strk/Len: The average number of strokes per length during the current activity.
- **Avg. Stroke Dist.**: The average distance traveled per stroke during the current activity.
- **Avg. Vertical Osc.**: The average amount of vertical oscillation for the current activity.
- Balance: The current left/right power balance.
- Baro. Pressure: The calibrated current pressure.
- **Bearing**: The direction from your current location to a destination. You must be navigating for this data to appear.
- **Cadence**: Cycling. The number of revolutions of the crank arm. Your device must be connected to a cadence accessory for this data to appear.
- Cadence: Running. The steps per minute (right and left).
- Calories: The amount of total calories burned.
- **Compass Hdg.**: The direction you are moving based on the compass.
- **Course**: The direction from your starting location to a destination. Course can be viewed as a planned or set route. You must be navigating for this data to appear.
- Dest. Location: The position of your final destination.
- **Dest. Name**: The last point on the route to the destination. You must be navigating for this data to appear.
- Distance: The distance traveled for the current track or activity.
- **Distance Remaining**: The remaining distance to the final destination. You must be navigating for this data to appear.
- **Elapsed Time**: The total time recorded. For example, if you start the timer and run for 10 minutes, then stop the timer for 5 minutes, then start the timer and run for 20 minutes, your elapsed time is 35 minutes.
- **Elevation**: The altitude of your current location above or below sea level.
- **ETA**: The estimated time of day when you will reach the final destination (adjusted to the local time of the destination). You must be navigating for this data to appear.
- **ETE**: The estimated time remaining until you reach the final destination. You must be navigating for this data to appear.
- **GCT**: The amount of time in each step that you spend on the ground while running, measured in milliseconds. Ground contact time is not calculated while walking.
- **Glide Ratio**: The ratio of horizontal distance traveled to the change in vertical distance.

- **Glide Ratio Dest.**: The glide ratio required to descend from your current position to the destination elevation. You must be navigating for this data to appear.
- **GPS Elevation**: The altitude of your current location using GPS.
- GPS Heading: The direction you are moving based on GPS.
- **Grade**: The calculation of rise (elevation) over run (distance). For example, if for every 3 m (10 ft.) you climb you travel 60 m (200 ft.), the grade is 5%.
- Heading: The direction you are moving.
- Heart Rate: Your heart rate in beats per minute (bpm). Your device must be connected to a compatible heart rate monitor.
- HR %Max.: The percentage of maximum heart rate.
- **HR Zone**: The current range of your heart rate (1 to 5). The default zones are based on your user profile and maximum heart rate (220 minus your age).
- Int. Stroke Distance: The average distance traveled per stroke during the current interval.
- Int. Stroke Rate: The average number of strokes per minute (spm) during the current interval.
- Int. Strokes/Length: The average number of strokes per length during the current interval.
- Intensity Factor: The Intensity Factor<sup>™</sup> for the current activity.

Interval Distance: The distance traveled for the current interval.

- Interval Lengths: The number of pool lengths completed during the current interval.
- Interval Pace: The average pace for the current interval.
- Interval Strokes: The total number of strokes for the current interval.

Interval Stroke Type: The current stroke type for the interval.

- Interval SWOLF: The average swolf score for the current interval.
- Interval Time: The stopwatch time for the current interval.
- L. Int. Stk. Dist.: The average distance traveled per stroke during the last completed interval.
- Lap %HRR: The average percentage of heart rate reserve (maximum heart rate minus resting heart rate) for the current lap.
- Lap Ascent: The vertical distance of ascent for the current lap.
- Lap Balance: The average left/right power balance for the current lap.
- Lap Cadence: Cycling. The average cadence for the current lap.
- Lap Cadence: Running. The average cadence for the current lap.
- Lap Descent: The vertical distance of descent for the current lap.
- Lap Distance: The distance traveled for the current lap.
- Lap GCT: The average amount of ground contact time for the current lap.
- Lap HR: The average heart rate for the current lap.
- Lap HR %Max.: The average percentage of maximum heart rate for the current lap.
- Lap NP: The average Normalized Power for the current lap.
- Lap Pace: The average pace for the current lap.
- Lap Power: The average power output for the current lap.
- Laps: The number of laps completed for the current activity.
- Lap Speed: The average speed for the current lap.
- Lap Time: The stopwatch time for the current lap.
- Lap Vertical Osc.: The average amount of vertical oscillation for the current lap.

- Last Int. Distance: The distance traveled for the last completed interval.
- Last Int. Strk. Rate: The average number of strokes per minute (spm) during the last completed interval.
- Last Int. Strk. Type: The stroke type used during the last completed interval.
- Last Int. Strokes: The total number of strokes for the last completed interval.
- Last Interval Pace: The average pace for the last completed interval.
- Last Interval SWOLF: The average swolf score for the last completed interval.
- Last Interval Time: The stopwatch time for the last completed interval.
- Last Lap Ascent: The vertical distance of ascent for the last completed lap.
- Last Lap Cadence: Cycling. The average cadence for the last completed lap.
- Last Lap Cadence: Running. The average cadence for the last completed lap.
- Last Lap Descent: The vertical distance of descent for the last completed lap.
- Last Lap Distance: The distance traveled for the last completed lap.
- Last Lap HR: The average heart rate for the last completed lap.
- Last Lap NP: The average Normalized Power for the last completed lap.
- Last Lap Pace: The average pace for the last completed lap.
- Last Lap Power: The average power output for the last completed lap.
- Last Lap Speed: The average speed for the last completed lap.
- Last Lap Time: The stopwatch time for the last completed lap.
- Last Len. Strk. Rate: The average number strokes per minute (spm) during the last completed pool length.
- Last Len. Strk. Type: The stroke type used during the last completed pool length.
- Last Length Pace: The average pace for your last completed pool length.
- Last Length Strokes: The total number of strokes for the last completed pool length.
- Last Length SWOLF: The swolf score for the last completed pool length.
- Lat/Lon: The current position in latitude and longitude regardless of the selected position format setting.
- Lengths: The number of pool lengths completed during the current activity.
- **Location**: The current position using the selected position format setting.
- Max. Ascent: The maximum rate of ascent in feet per minute or meters per minute since the last reset.
- Max. Descent: The maximum rate of descent in meters per minute or feet per minute since the last reset.
- Max. Elevation: The highest elevation reached since the last reset.
- Max. Lap Power: The top power output for the current lap.
- Maximum Speed: The top speed for the current activity.
- Max Power: The top power output for the current activity.
- Min. Elevation: The lowest elevation reached since the last reset.
- **Nautical Distance**: The distance traveled in nautical meters or nautical feet.

Nautical Speed: The current speed in knots.

- NP: The Normalized Power<sup>™</sup> for the current activity.
- **Off Course**: The distance to the left or right by which you have strayed from the original path of travel. You must be navigating for this data to appear.
- Pace: The current pace.
- **Pedal Smoothness**: The measurement of how evenly a rider is applying force to the pedals throughout each pedal stroke.
- Power: The current power output in watts.
- **Power to Weight**: The current power measured in watts per kilogram.
- **Power Zone**: The current range of power output (1 to 7) based on your FTP or custom settings.
- **Repeat On**: The timer for the last interval plus the current rest (pool swimming).
- **Rest Timer**: The timer for the current rest (pool swimming).
- Speed: The current rate of travel.
- Steps: The number of steps recorded by the foot pod.
- Stroke Rate: The number of strokes per minute (spm).
- Stroke Rate: The average number of strokes per minute (spm) during the current activity.
- Strokes: The total number of strokes for the current activity.
- Sunrise: The time of sunrise based on your GPS position.
- Sunset: The time of sunset based on your GPS position.
- **Temperature**: The temperature of the air. Your body temperature affects the temperature sensor.
- Time in Zone: The time elapsed in each heart rate or power zone.
- Time of Day: The time of day based on your current location and time settings (format, time zone, daylight saving time).
- Timer: The current time of the countdown timer.
- **Torque Eff.**: The measurement of how efficiently a rider is pedaling.
- **Total Ascent**: The total elevation distance ascended since the last reset.
- Total Descent: The total elevation distance descended since the last reset.
- Training Effect: The current impact (1.0 to 5.0) on your aerobic fitness.
- **TSS**: The Training Stress Score<sup>™</sup> for the current activity.
- V. Dist. to Dest.: The elevation distance between your current position and the final destination. You must be navigating for this data to appear.
- Vert. Spd. to Tgt.: The rate of ascent or descent to a predetermined altitude. You must be navigating for this data to appear.
- Vertical Oscillation: The amount of bounce while you are running. The vertical motion of your torso, measured in centimeters for each step.
- Vertical Speed: The rate of ascent or descent over time.
- **VMG**: The speed at which you are closing on a destination along a route. You must be navigating for this data to appear.
- Work: The accumulated work performed (power output) in kilojoules.

# Software License Agreement

BY USING THE DEVICE, YOU AGREE TO BE BOUND BY THE TERMS AND CONDITIONS OF THE FOLLOWING SOFTWARE LICENSE AGREEMENT. PLEASE READ THIS AGREEMENT CAREFULLY.

Garmin Ltd. and its subsidiaries ("Garmin") grant you a limited license to use the software embedded in this device (the "Software") in binary executable form in the normal operation of

the product. Title, ownership rights, and intellectual property rights in and to the Software remain in Garmin and/or its third-party providers.

You acknowledge that the Software is the property of Garmin and/or its third-party providers and is protected under the United States of America copyright laws and international copyright treaties. You further acknowledge that the structure, organization, and code of the Software, for which source code is not provided, are valuable trade secrets of Garmin and/or its third-party providers and that the Software in source code form remains a valuable trade secret of Garmin and/or its third-party providers. You agree not to decompile, disassemble, modify, reverse assemble, reverse engineer, or reduce to human readable form the Software or any part thereof or create any derivative works based on the Software. You agree not to export or re-export the Software to any country in violation of the export control laws of the United States of America or the export control laws of any other applicable country.

### **Symbol Definitions**

These symbols may appear on the device or accessory labels.

| $ \sim$ | Alternating current. The device is suitable for alternating current.                                                                                                    |
|---------|----------------------------------------------------------------------------------------------------|
|         | Direct current. The device is suitable for direct current only.                                                                                                    |
| ⇔       | Fuse. Indicates a fuse specification or location.                                                                                                    |
| Â       | WEEE disposal and recycling symbol. The WEEE symbol is<br>attached to the product in compliance with the EU directive<br>2012/19/EU on Waste Electrical and Electronic Equipment (WEEE).<br>It is intended to deter the improper disposal of this product and to<br>promote reuse and recycling. |

### Index

#### Α

accessories 19 activities 2, 13 custom 4 saving 2-4 starting 2, 4 activity tracking 5, 6 alarms 10, 14 alerts 10, 14 altimeter 16 calibrating 16 ANT+ sensors 16 applications 12, 13 smartphone 1 auto climb 3, 14 Auto Lap 14 Auto Pause 14 auto scroll 15

#### В

backlight 1, 16 barometer 16 battery 18 charging 1 life 18 maximizing 13, 15, 18 replacing 18, 19 bike sensors 17 Bluetooth technology 12, 13

#### С

cadence 3.8 alerts 14 sensors 17 calendar 6 calibrating altimeter 16 compass 15 calorie, alerts 14 charging 1 cleaning the device 18 climbing 3 clock 10 compass 11, 15 calibrating 15 Connect IQ 13 coordinates 10 countdown timer 10 customizing the device 13 cycling 3

### D

data pages 13 storing 12 transferring 12 uploading 12 data fields 3, 13 deleting all user data 19 history 12 personal records 7 distance 15 alerts 14 drills 4

#### F

fitness **10** foot pod **16, 17** 

#### G

Garmin Connect 1, 6, 12, 13 storing data 12 Garmin Express 1 registering the device 1 updating software 1 GLONASS 16 goals 7

#### GPS **15, 16** ground contact time **8**

#### Н

heart rate alerts 14 monitor 8, 9, 16–19 zones 5, 11 hiking 3 history 3, 4, 11, 12 deleting 12 sending to computer 12

#### intervals 4 workouts 6, 7

K

keys 1, 16 locking 1

#### Ľ.

language 16 lengths 4 locations 10 saving 10, 11 locking keys 1 screen 1

#### Μ

main menu, customizing **15** map **11, 16** map points. See points of interest (POI) maps browsing **11** updating **1** menu **1** metronome **3** multisport **4, 11** 

#### Ν

navigation, Sight 'N Go **10** north reference **15** notifications **12, 13** 

### 0

odometer **12** open-water swimming **4** 

### P

pairing ANT+ sensors 17 smartphone 1 personal records 7 deleting 7 points of interest (POI) 10 pool size 3, 4 power (force) alerts 14 meters 9 zones 5 power key 1 product registration 1 profiles 2 user 5 projected finish time 9

#### **R** .

racing 7 recovery 9 registering the device 1 replacing the battery 19 resetting the device 19 routes 10 settings 14 running dynamics 8

#### S

saving activities 3, 4

#### screen 16 locking 1 settings 13-16, 19 Sight 'N Go 10 skiing 2 alpine 2, 3 snowboarding 2, 3 sleep mode 6 smartphone 2, 13 applications 12 pairing 1 snowboarding 2, 3 software license 18 updating 1 version 18 software license agreement 21 specifications 18 speed 15 stopwatch 10 strokes 4 sunrise and sunset times 10 swimming 3, 4 swolf score 4 system settings 16

#### т

target 7 tempe 18, 19 temperature 18, 19 time alerts 14 settings 16 zones and formats 16 timer 3, 4, 11 countdown 10 tones 3, 10 touchscreen 1 TracBack 2, 11 tracks 3, 10 training 6, 7, 12 pages 3 plans 6 Training Effect 10 triathlon training 4 troubleshooting 8, 17, 19

#### U

UltraTrac 15 unit ID 18 units of measure 16 uploading data 12 USB, disconnecting 19 user data, deleting 19 user profile 5

#### V

vertical oscillation 8 VIRB remote 2 Virtual Partner 7 VO2 max. 8, 9

#### W

watch faces 13, 15 watch mode 15 water resistance 18 widgets 2, 13 workouts 6 loading 6

#### Ζ

zones heart rate 5 power 5

# support.garmin.com

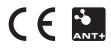